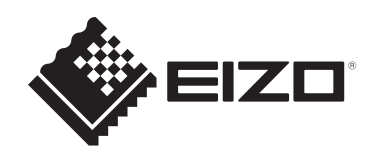

# **用户手册**

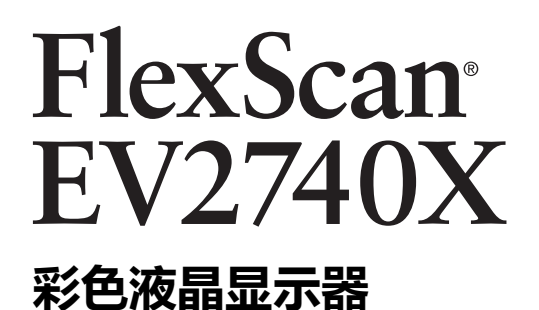

#### **重要事项**

**请仔细阅读本《用户手册》和《预防措施》(单独卷),熟悉安全和 高效使用。**

- 有关显示器安装和连接,请参阅设定指南。
- 访问我们的网页了解包括《用户手册》在内的最新产品信息: [www.eizoglobal.com](https://www.eizoglobal.com)

<span id="page-1-0"></span>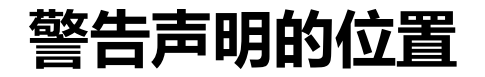

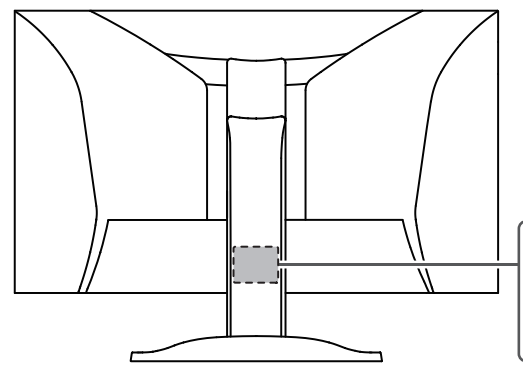

The equipment must be connected to a grounded main outlet. L'appareil doit être relié à une prise avec terre Jordet stikkontakt skal benyttes når apparatet tilkobles datanett. Apparaten skall anslutas till jordat nätuttag. 设备必须连接到接地的电源插座。 電源コードのアースは必ず接地してください。

为配合在销售目标区域使用,本产品已经过专门调整。 如在此区域之外的地方进行操作,那么产品的性能可能会不同于规格中所述的性能。

未经EIZO Corporation事先书面许可,不得以任何形式或以任何方式(电子、机械 或其它方式)复制本手册的任何部分、或者将其存放到检索系统中或进行发送。 EIZO Corporation没有义务为任何已提交的材料或信息保密,除非已经依照EIZO Corporation收到的所述信息进行了事先商议。尽管本公司已经尽最大努力确保本手 册提供最新信息,但是请注意,EIZO产品规格仍会进行变更,恕不另行通知。

## <span id="page-2-0"></span>**关于本产品**

### <span id="page-2-1"></span>**关于本产品的使用**

- 除了可用于创建文档、观看多媒体内容等一般性用途外,本产品还适用于创建 CAD数据和其他图纸等用途(假定每天使用约12小时)。
- 如果将此产品用于以下几种需要极高可靠性和安全性的应用,则应将措施布置到 位,确保使用此产品时的安全性。
	- 运输设备(船舶、飞机、火车和汽车)
	- 安全装置(灾难预防系统、安全控制系统等)
	- 直接影响生命安全的设备(生命支持系统、手术室使用的医疗设备或器材等)
	- 核能控制设备(核能控制系统、核设施安全控制系统等)
	- 主要系统通信设备(运输系统、空中交通控制系统等的操作控制系统)
- 为配合在销售目标区域使用,本产品已经过专门调整。如果产品使用地并非销售 目标区域,则本产品的工作性能可能与规格说明不符。
- 本产品担保仅在此《手册》中所描述的用途范围之内有效。
- 本《手册》中所述规格仅适用于以下配件:
	- 本产品随附的电源线
	- 我们指定的信号线
- 本产品只能与我们制造或指定的选配产品配合使用。

### <span id="page-2-2"></span>**关于液晶面板**

- 显示器的显示画面稳定前约需30分钟(通过我方的测量条件得出)。显示器的电 源开启之后请等待至少30分钟,然后调节显示器。
- 为了防止因长期使用而导致屏幕质量降低, 以及保持稳定的使用状态, 应将显示 器设定为较低亮度。
- 当显示器长期显示一个图像的情况下再次改变显示画面会出现残影。使用屏幕保 护程序或省电模式避免长时间显示同样的图像。根据显示的图像而定,即使过去 一段较短时间,仍可能出现残影。若要消除这种现象,可更换图像或切断电源几 个小时。
- 如果显示器长时间持续显示,可能会出现斑点或烙印。为了使显示器的寿命最大 化,我们建议定期关闭显示器。
- 液晶面板采用高精技术制造而成。尽管液晶面板上可能会出现像素缺失或像素发 亮,但这并非故障。有效像素百分比:99.9994%或更高。
- 液晶面板的背光灯有一定的使用寿命。根据使用模式(例如长期不间断使用), 背光灯的使用寿命可能会很快耗尽,因此需要您进行更换。当显示屏变暗或开始 闪烁时, 请与您当地的EIZO代表联系。
- 切勿用力按压液晶面板表面或外框,否则可能会导致显示故障,如干扰图案等问 题。如果液晶面板表面持续受压,液晶可能会性能下降或液晶面板可能会损坏。 (若液晶面板上残留压痕,使显示器处于黑屏或白屏状态。此症状可能消失。)
- 切勿用尖锐物体刮擦或按压液晶面板,否则可能会使液晶面板受损。切勿尝试用 纸巾擦拭显示屏,否则可能会留下划痕。

### <span id="page-3-0"></span>**关于安装**

- 如果您将本产品放置于涂漆桌面上,可能会有油漆因底座的橡胶材质而粘在其底 部。 使用前检查桌面。
- 将此产品带入低温房间、温度突然上升或将此产品从低温房间移到温暖房间时, 此产品的表面或内部可能会结露。此种情况下,请勿开启产品。等待直到结露消 失,否则可能会损坏产品。

### <span id="page-3-1"></span>**清洁**

- 建议定期清洁,以保持产品外观清洁同时延长使用寿命。
- 请将小块软布用水蘸湿(或使用ScreenCleaner)轻轻擦拭,去除产品上的污 垢。

#### **注意**

- 请勿使液体直接接触产品。万一出现这种情况,请立即擦掉液体。
- 请勿让液体进入缝隙或产品内部。
- 使用化学制剂进行清洁或消毒时, 酒精、消毒剂等化学制剂可能导致产品光泽度变化、 失去光泽、褪色及显示的图像质量降低。请勿经常使用化学制剂。
- 切勿使用任何可能会损伤产品的稀释剂、苯、蜡或研磨型清洁剂。
- 有关清洁和消毒的更多信息,请参照我们的网页。 查看方法: 访问[www.eizoglobal.com,](https://www.eizoglobal.com) 然后在网页搜索框中键入"disinfect"进行搜 索

### <span id="page-3-2"></span>**舒适地使用显示器**

- 屏幕极暗或极亮可能会影响您的视力。请根据环境调节显示器的亮度。
- 长时间盯着显示器会使眼睛疲劳。每隔一小时应休息十分钟。
- 查看屏幕时, 应与其保持适当的距离和角度。

## 目录

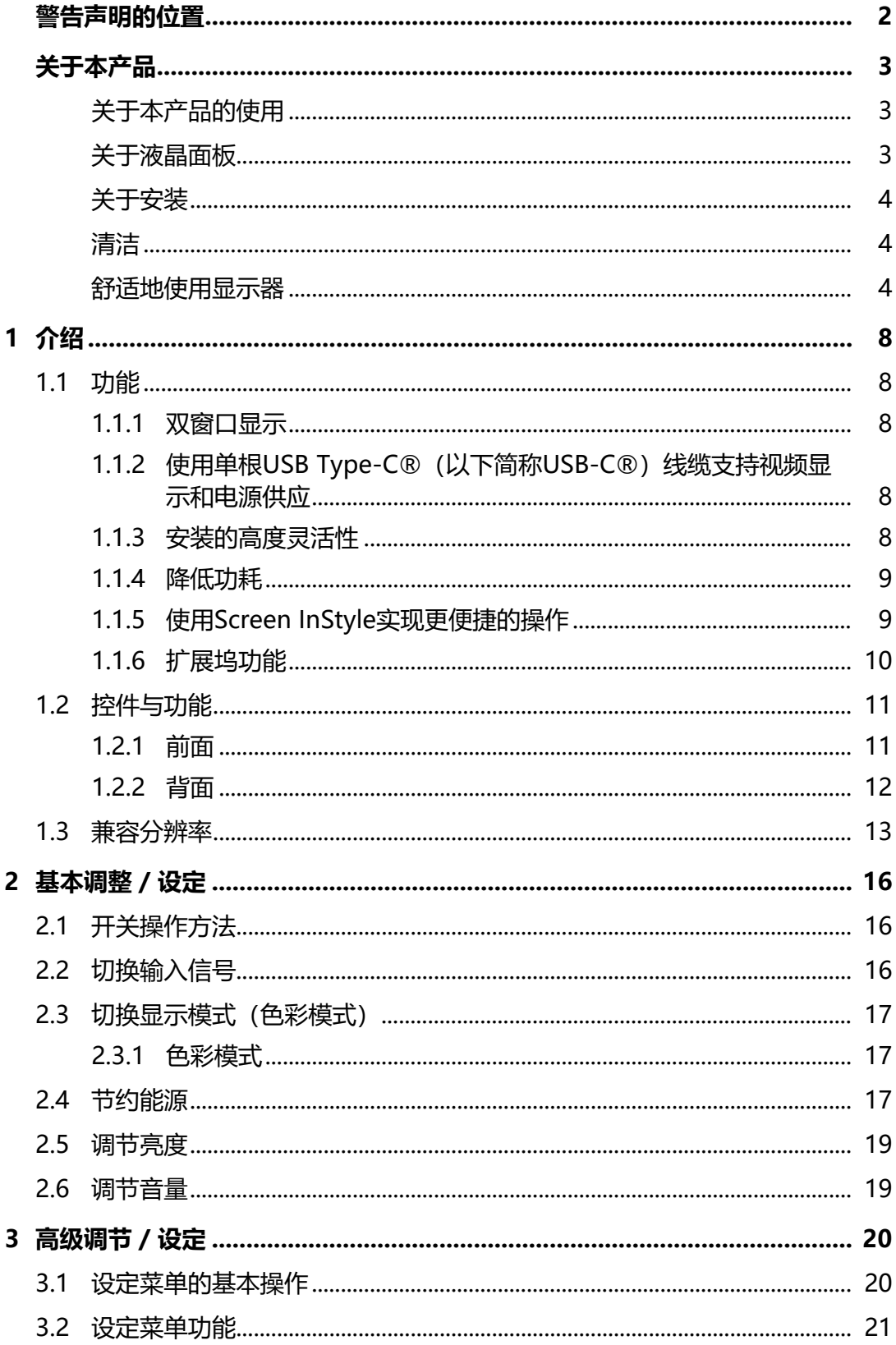

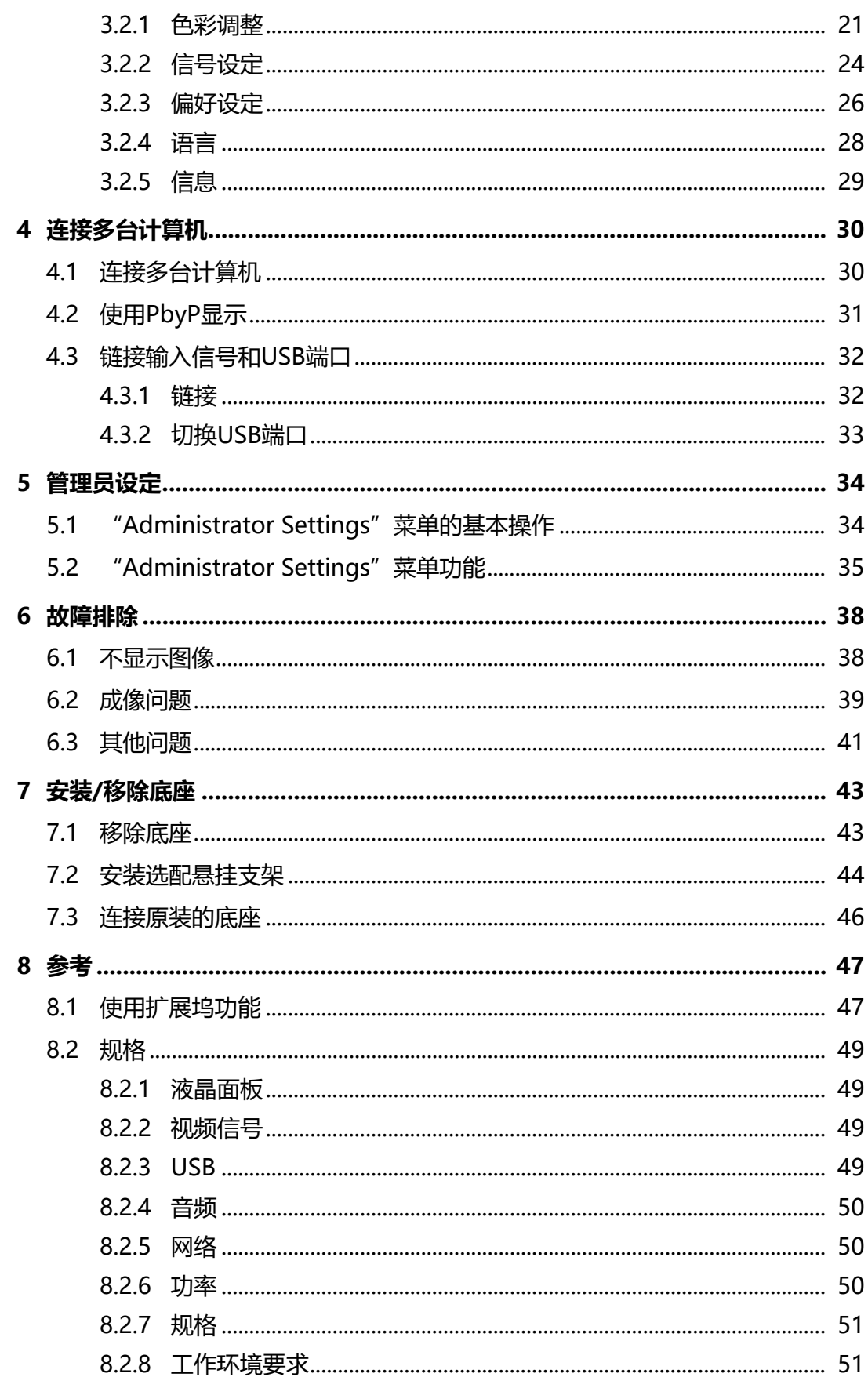

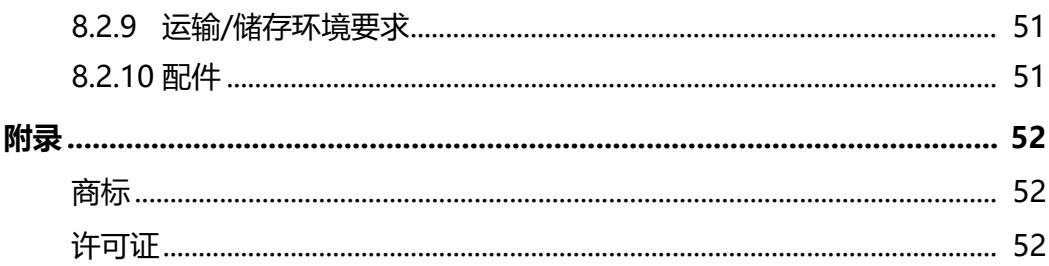

1 | 介绍

## <span id="page-7-0"></span>**1 介绍**

<span id="page-7-1"></span>感谢您选择EIZO彩色液晶显示器。

### **1.1 功能**

#### **1.1.1 双窗口显示**

<span id="page-7-2"></span>本显示器配备了PbyP (画旁画) 功能, 左右分屏显示, 可以同时显示两个输入信 号。

#### **1.1.2 使用单根USB Type-C®(以下简称USB-C®)线缆支持视频显示和电源供应**

<span id="page-7-3"></span>本产品配备了USB-C接口,并支持视频信号传输(DisplayPort™交替模式)以及电 源供应(USB供电)。

使用外部显示器时, 其最多可以为连接的笔记本电脑提供94 W的电源。

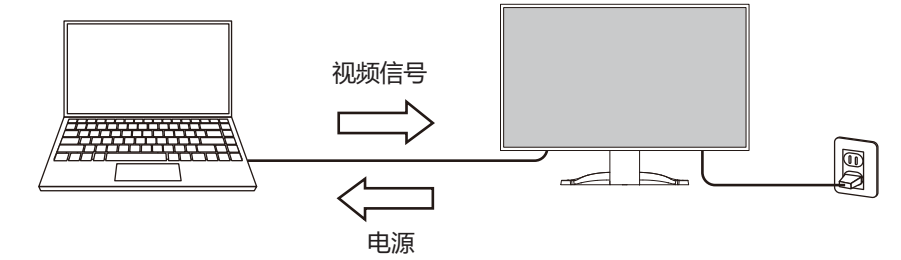

#### **注**

- 为了显示视频信号, 连接的设备必须支持视频信号传输 (DisplayPort交替模式) 。
- 如要使用充电功能,连接的设备必须支持使用USB供电为设备充电。
- 仅当使用以下USB线缆时,才能提供最大94 W的电源:
	- CC150SS81G-5A或CC150SS81GW-5A(已包含)
	- CC100(选配的配件)
- 即使显示器处于省电模式,也能为连接的设备充电。
- 在 "Administrator Settings" 菜单中将 "Compatibility Mode" 设定为 "On" 时, 即使显示器电源关闭,也能为连接的设备充电(主电源开关关闭时除外)。

#### **1.1.3 安装的高度灵活性**

<span id="page-7-4"></span>• 本产品可用作笔记本电脑的外接显示器。

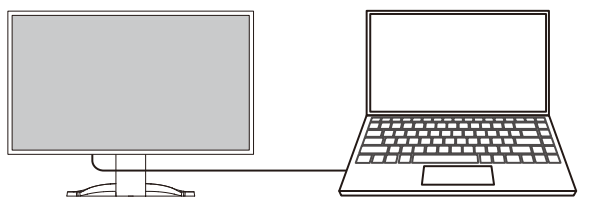

• 通过将显示器安装到悬挂支架上,可以在多显示器配置下使用屏幕,这归功于所 有4个面的无框架特征(参[阅7.2 安装选配悬挂支架 \[](#page-43-0)[}](#page-43-0) [44\]](#page-43-0))。

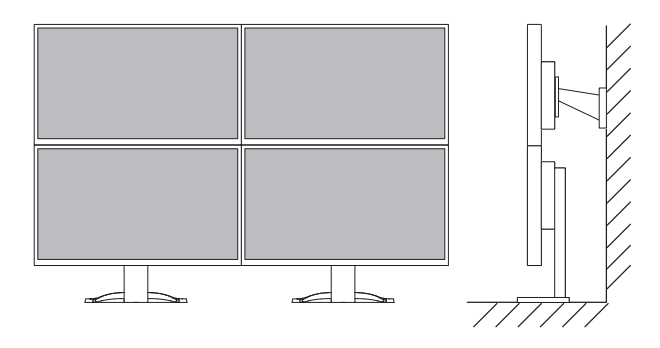

#### **1.1.4 降低功耗**

<span id="page-8-0"></span>本产品具备自动调整屏幕亮度的功能,以降低功耗\*1。可以在"EcoView设定"菜单 上确认省申、减少CO<sub>2</sub>、环保等级 (参阅[2.4 节约能源 \[](#page-16-2)▶ [17\]](#page-16-2))。

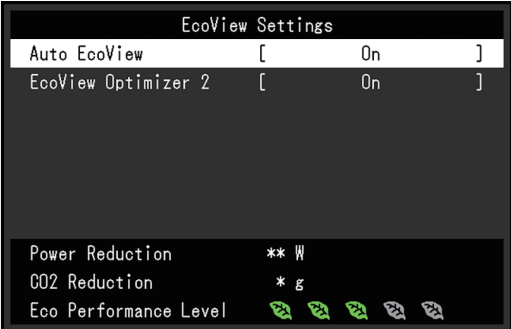

- Auto EcoView 显示器正面的环境光传感器检测环境亮度,并自动调整到舒适的屏幕亮度。
- EcoView Optimizer 2

显示器根据输入信号的白电平自动调整屏幕亮度。这一功能可以在保持输入信号 指定亮度的同时减少功耗。

\*1 参考值

最大功耗: 186 W (连接USB设备且扬声器正在工作时), 标准功耗: 16 W (亮度为 120 cd/m<sup>2</sup>,未连接USB设备且扬声器未工作,并采用默认设定时)

#### **1.1.5 使用Screen InStyle实现更便捷的操作**

<span id="page-8-1"></span>"Screen InStyle"显示器控制实用程序可让您更方便地使用显示器。

- 显示器色彩模式可自动切换,以符合要使用的软件。
- 您可以使用键盘上的快捷键切换输入信号。
- 安装多个显示器时,打开电源然后再关闭, 或者同时更改所有显示器的色彩模 式。

#### **注**

- Screen InStyle可从本公司网页下载[\(www.eizoglobal.com](https://www.eizoglobal.com/))。
- 仅支持Windows操作系统。

#### **1.1.6 扩展坞功能**

<span id="page-9-0"></span>本产品配备LAN端口和USB集线器,可用作扩展坞。连接USB-C线缆后,可在未配备 LAN端口的笔记本电脑或平板电脑上创建稳定的网络环境。您还可以使用兼容USB的 外设设备并为智能手机充电 (请参照[8.1 使用扩展坞功能 \[](#page-46-1)▶ [47\]\)](#page-46-1)。

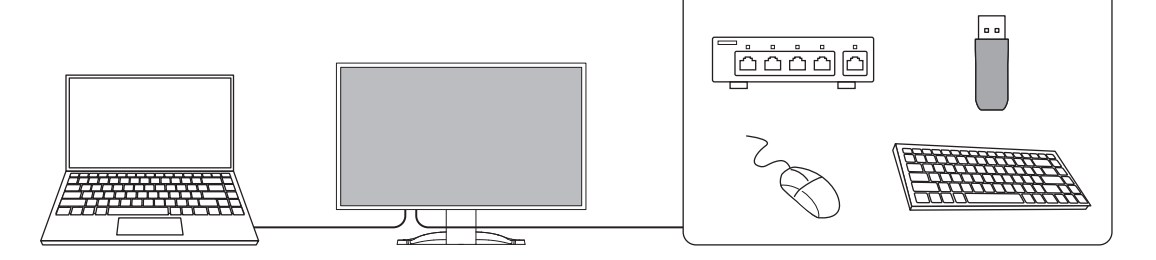

## <span id="page-10-0"></span>**1.2 控件与功能**

ſ

### <span id="page-10-1"></span>**1.2.1 前面**

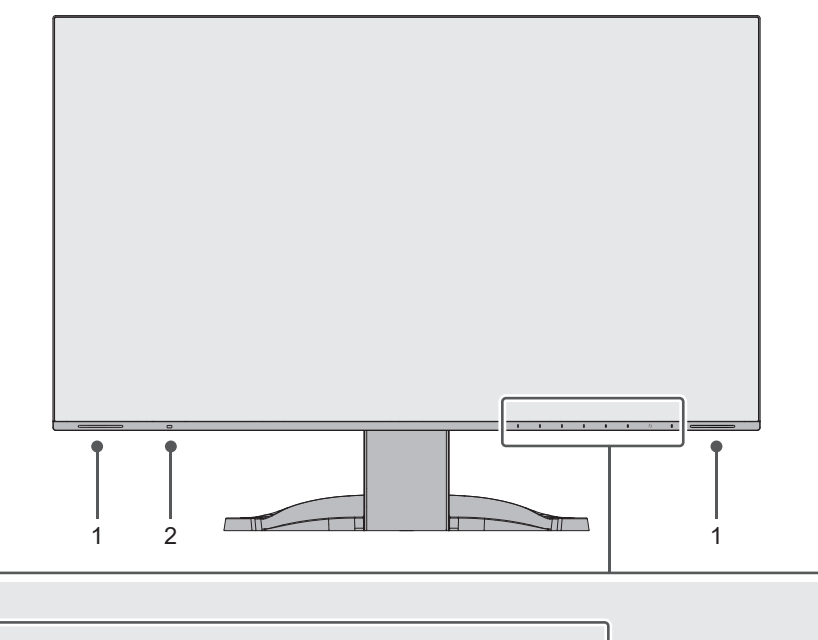

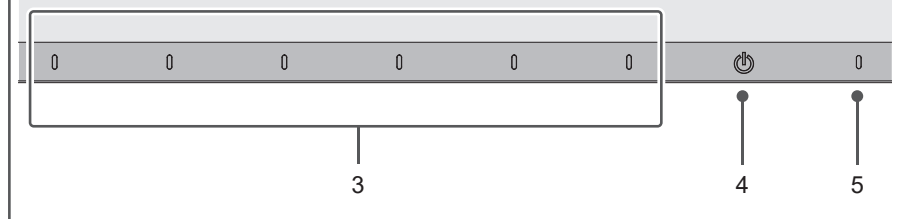

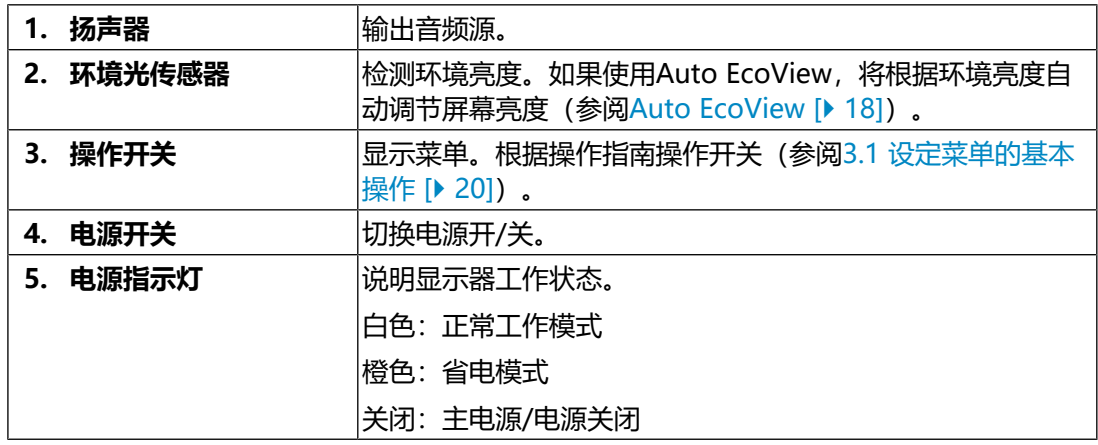

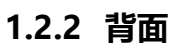

<span id="page-11-0"></span>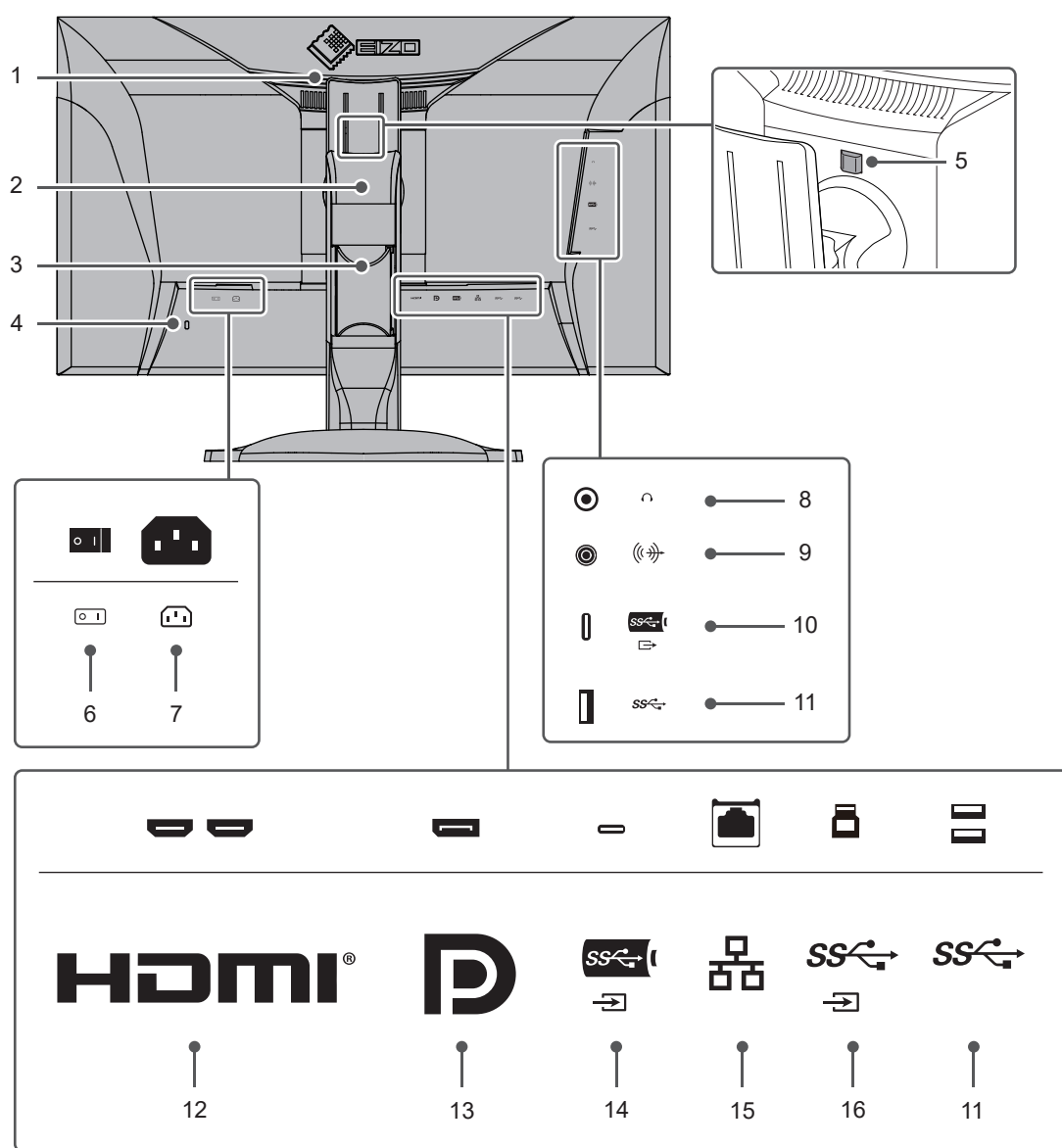

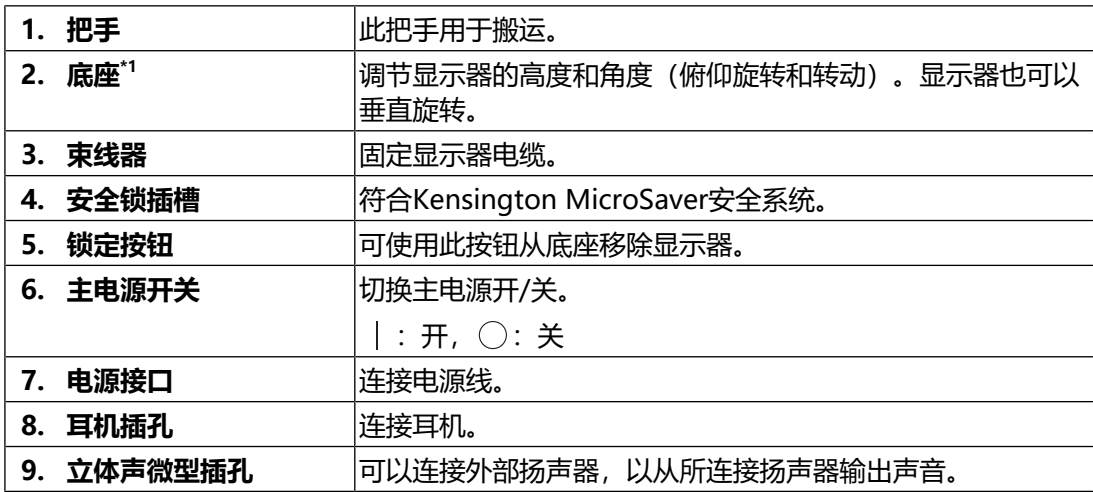

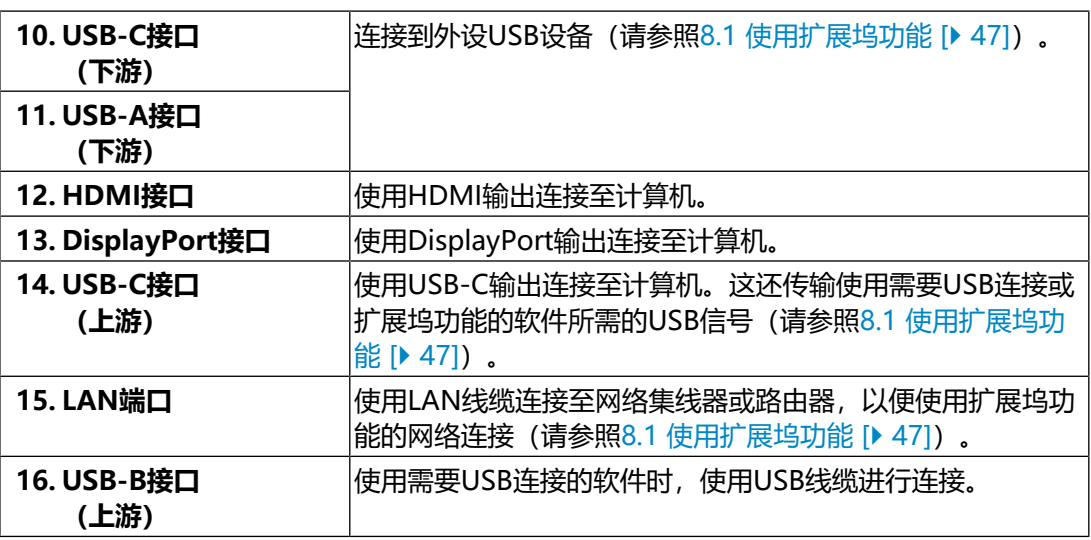

\*1 卸下底座部分,安装选配悬挂支架(或选配底座)。

### **1.3 兼容分辨率**

<span id="page-12-0"></span>本显示器支持下列分辨率:

#### **双窗口显示(PbyP显示)**

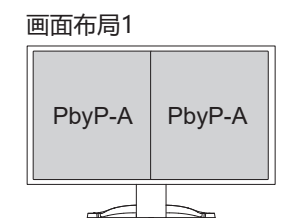

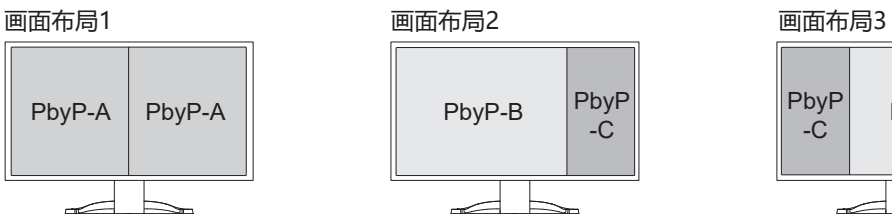

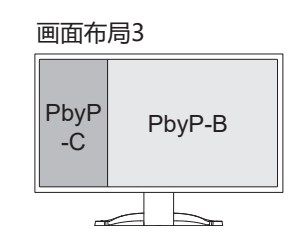

#### ✓:支持,-:不支持

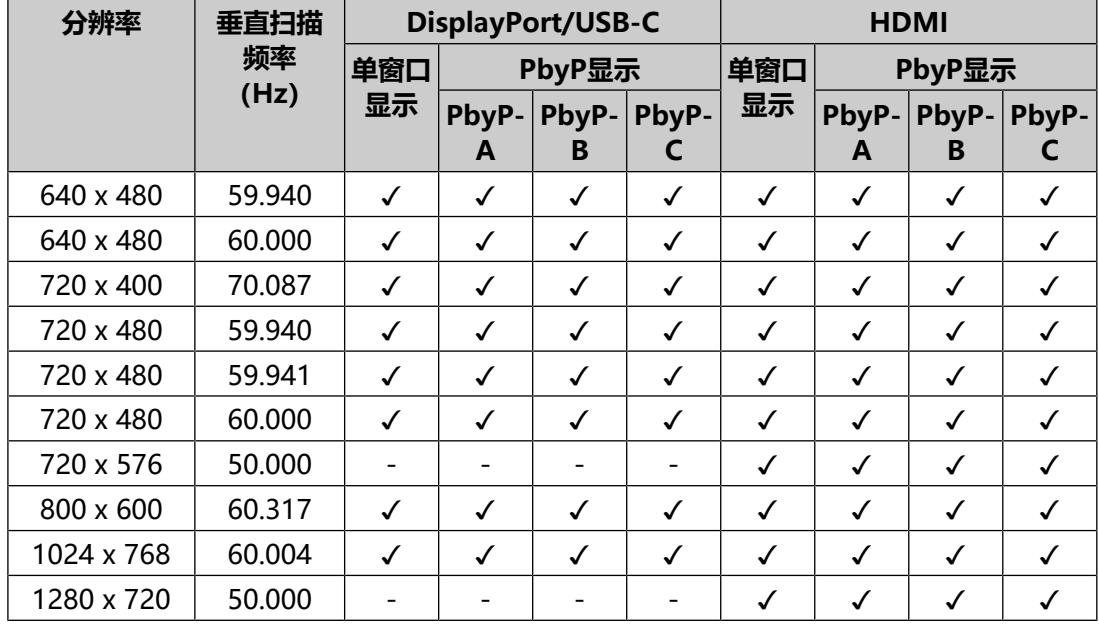

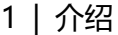

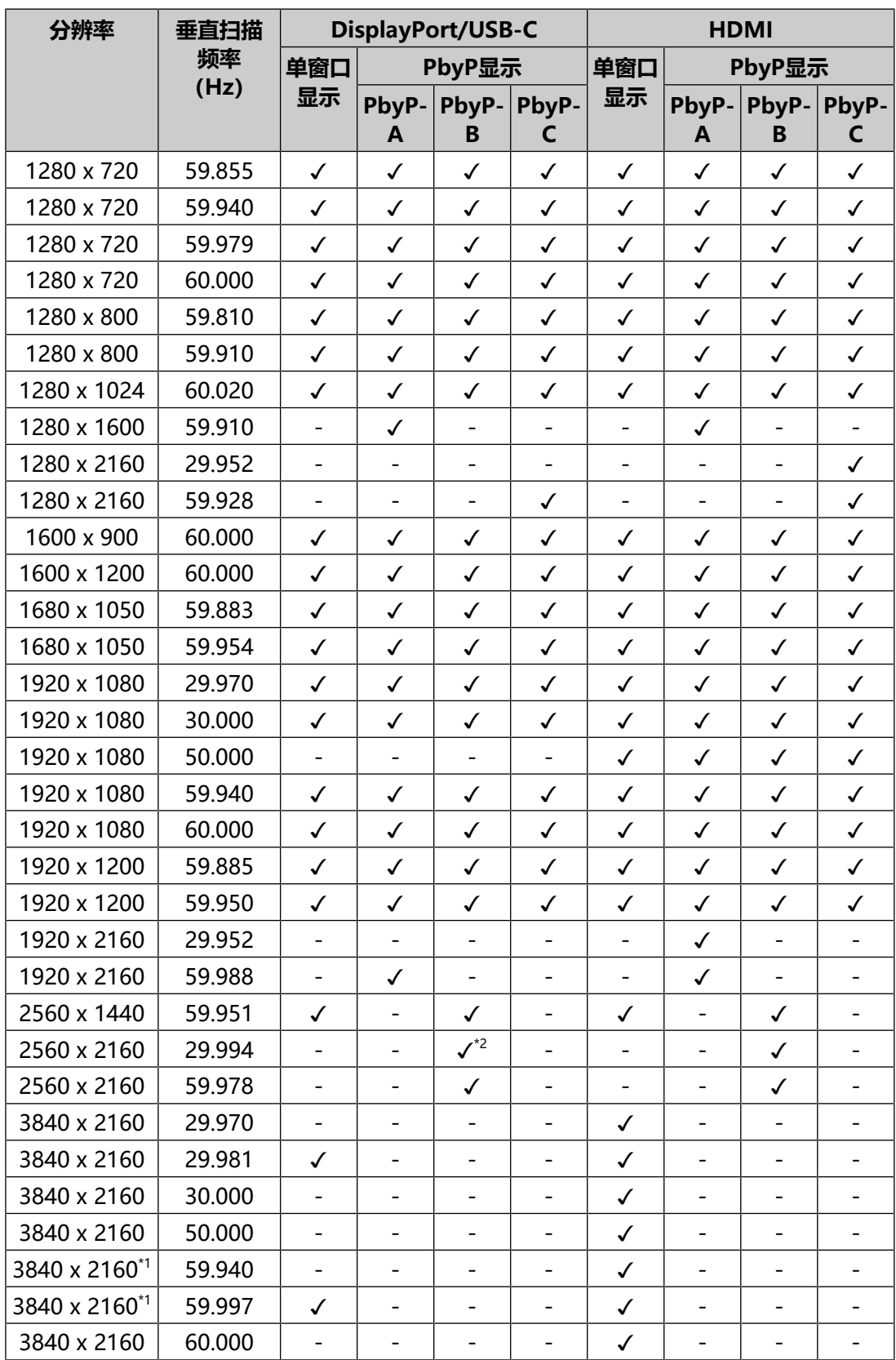

\*1 推荐分辨率

\*2 不支持DisplayPort

### **注**

#### • 扫描格式仅支持逐行扫描。

## <span id="page-15-0"></span>**2 基本调整 / 设定**

本产品使用户可以根据个人偏好或配合使用环境来更改亮度,并降低功耗以节省能 源。

本章节就可以使用显示器正面的开关进行调节和设定的基本功能进行说明。 有关高级调节和使用设定菜单的设定步骤,参阅[3 高级调节 / 设定 \[](#page-19-0)[}](#page-19-0) [20\]](#page-19-0)。

### **2.1 开关操作方法**

<span id="page-15-1"></span>1. 触摸任一开关( 少除外)。 屏幕上出现操作指南。

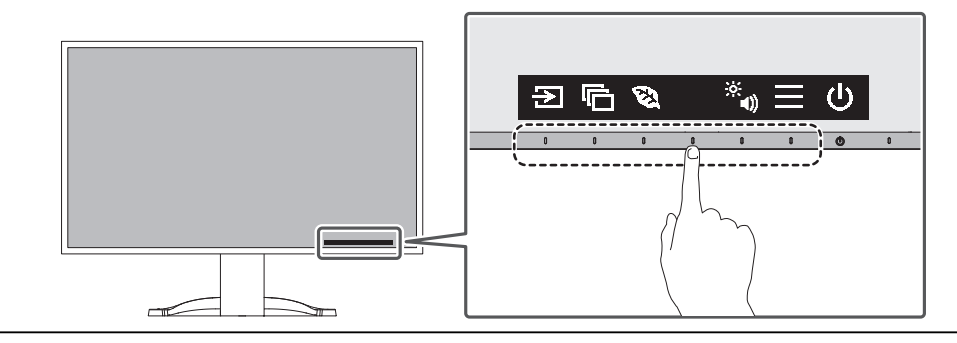

#### **注**

- 请勿直接触摸屏幕上显示的操作指南。操作指南下方有多个可以触摸的开关来进行调 整 / 设定。
- 2. 触摸调节/设定开关。

出现调节/设定菜单。

(也可能显示子菜单。在这种情况下,使用 N 区选择调节/设定的项目, 选择  $|v|$ .)

- 3. 用开关进行调节/设定, 选择 , 接受更改。
- <span id="page-15-2"></span>4. 选择 × , 退出菜单。

### **2.2 切换输入信号**

显示器有多个信号输入时,可以切换屏幕上显示的信号。

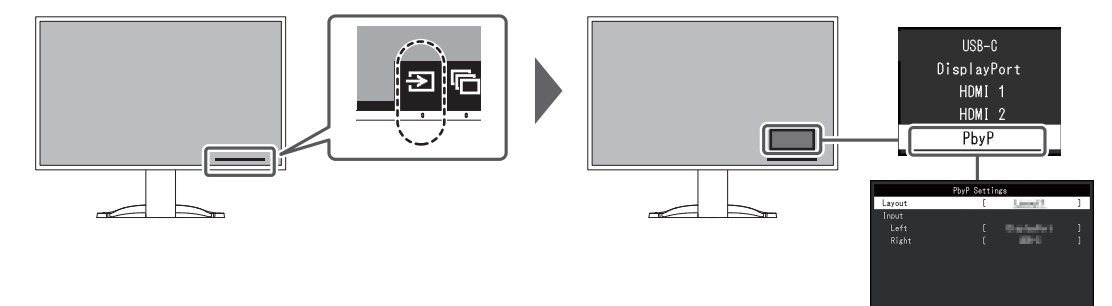

有关PbyP, 请参照[4.2 使用PbyP显示 \[](#page-30-0)▶ [31\]。](#page-30-0)

**注**

• 使用"Screen InStyle"软件,用户可以使用键盘上的快捷键切换输入信号。

### **2.3 切换显示模式(色彩模式)**

<span id="page-16-0"></span>本产品可根据各种显示用途预安装合适的色彩模式。 根据显示的目的和目录切换色彩模式,可以适当的形式显示图像。

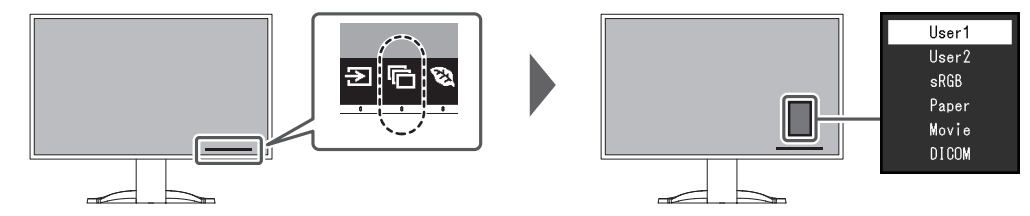

#### **2.3.1 色彩模式**

<span id="page-16-1"></span>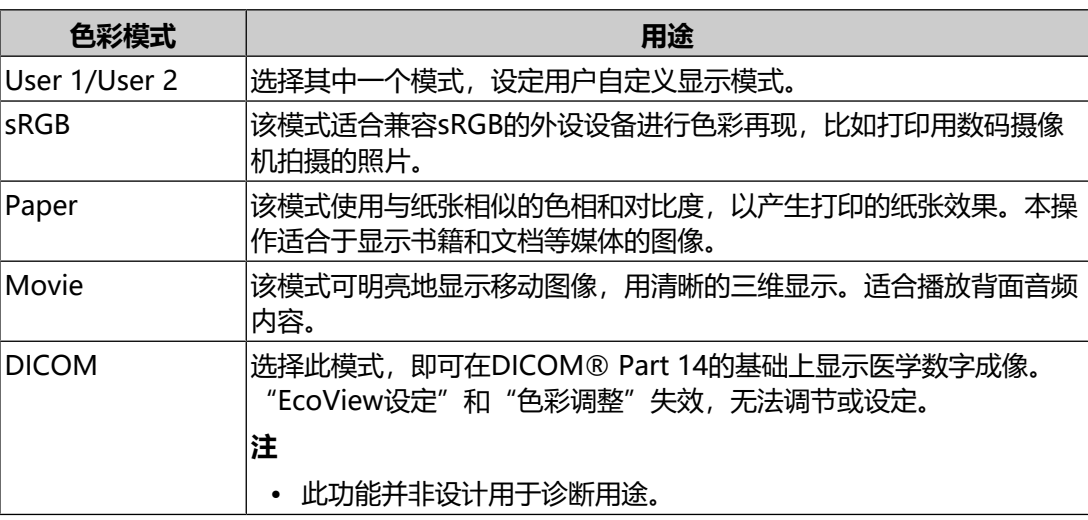

**注**

• 使用"Screen InStyle"软件,用户可根据使用的软件自动选择色彩模式。

• 在Paper模式中, 通过改变色相和控制亮度可以减少屏幕发出的蓝光量。

### **2.4 节约能源**

<span id="page-16-2"></span>本显示器配备EcoView功能,可节约用户能源。

如果您选择Auto EcoView ( EcoView的其中一个功能), 则会根据环境亮度自动调 节屏幕亮度。

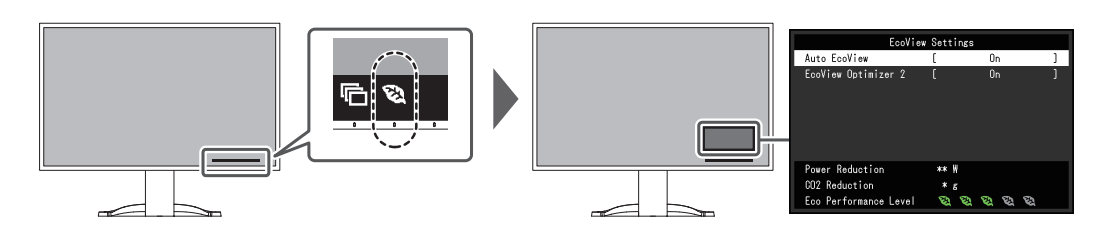

#### **注**

- 可以在"EcoView设定"菜单上, 确认省电等级 (省电、CO<sub>2</sub>减少、环保等级) 。越多 代表环保等级的指示灯亮起,获得的省电等级越高。
	- 省电:由于调节亮度值而使背光的功耗减少。
	- 减少CO2:从"省电"值转换而来,这是使用显示器1小时时所减少的CO2排放量的估 计值。
- 这些数字是根据日本环境省公布的"菜单J(残差)"中的东京电力能源伙伴株式会社电 力公司排放系数(2020财年结果)计算得出。

#### <span id="page-17-0"></span>**Auto EcoView**

设置:"开启" / "关闭"

显示器正面的环境光传感器检测环境亮度,并使用Auto EcoView自动调整到舒适的 屏幕亮度。

通过将亮度调节到合适的等级,可以减少背光的功耗。

此功能还可以减轻由于屏幕太亮或太暗导致的眼部紧张和疲劳。

**注**

- 在使用Auto EcoView时,注意不要挡住显示器底边的环境光传感器。
- 即使当Auto EcoView设定为"开启"时, 仍可以使用显示器正面的操作开关(图)或 在色彩调节设定里更改显示器的亮度。Auto EcoView更改亮度的方式也会根据您设定的 值而有所不同。
- 色彩模式选择为"DICOM"时, Auto EcoView设定被"关闭"。

#### **EcoView Optimizer 2**

设置: "开启" / "关闭" 显示器根据输入信号的白电平自动调整屏幕亮度。 这一功能可以在保持输入信号指定亮度的同时减少功耗。

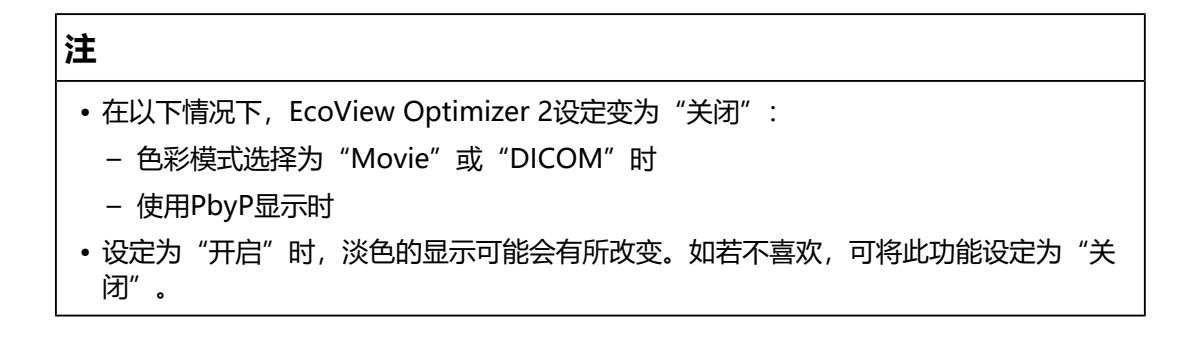

### **2.5 调节亮度**

<span id="page-18-0"></span>设置:"0" ~ "100"

可以将屏幕亮度调节到适合安装环境或用户个人喜好。 改变背光(液晶背板上的光源)亮度可以调节屏幕亮度。

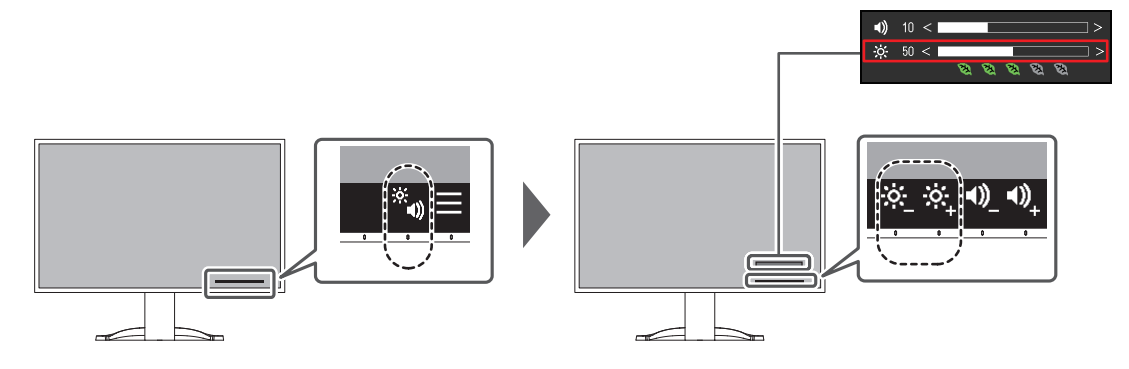

### **2.6 调节音量**

<span id="page-18-1"></span>设置:"0" ~ "30" 可分别设定扬声器和耳机的音量。

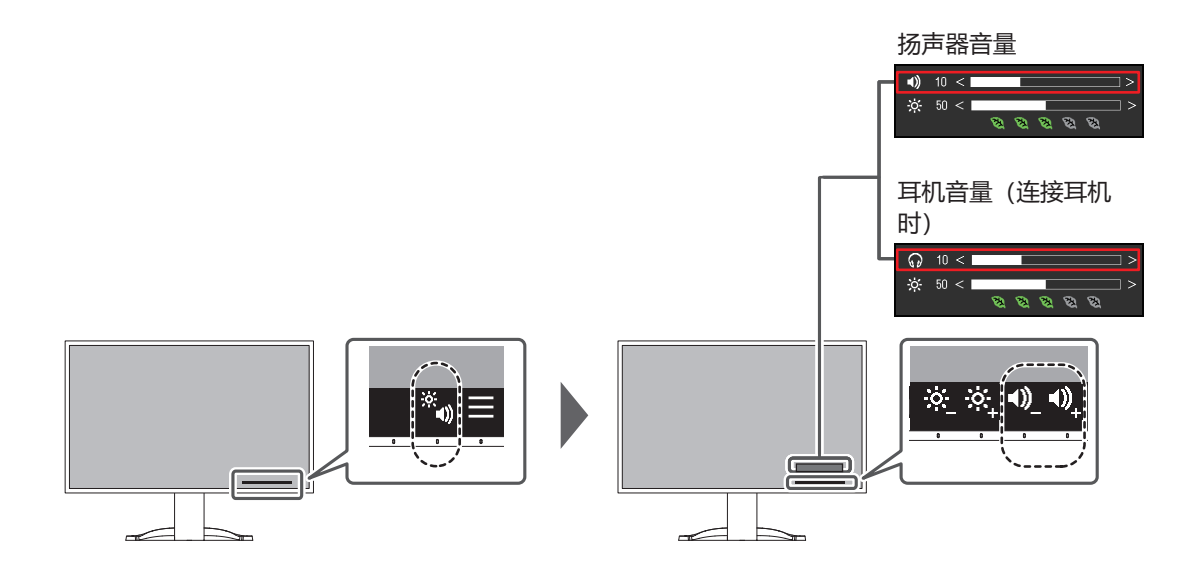

## <span id="page-19-0"></span>**3 高级调节 / 设定**

本章节就使用设定菜单进行显示器高级调节和设定的步骤进行说明。 有关基本功能,参阅[2 基本调整 / 设定 \[](#page-15-0)[}](#page-15-0) [16\]](#page-15-0)。

### **3.1 设定菜单的基本操作**

- <span id="page-19-1"></span>1. 触摸任一开关( 少除外)。 出现操作指南。
- 2. 选择目。 出现设定菜单。

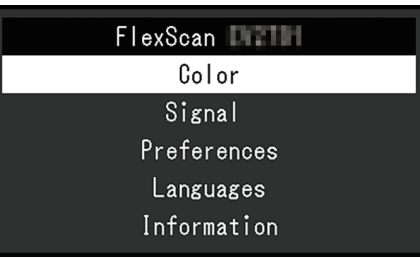

3. 用 < | < 选择菜单进行调节/设定, 选择 < . 显示子菜单。

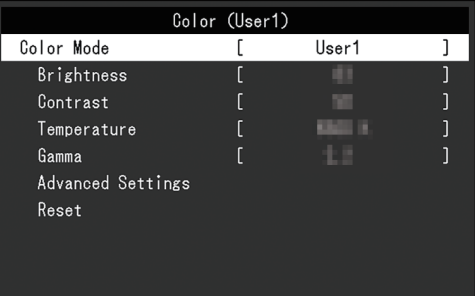

4. 用 N 区选择菜单进行调节/设定, 选择 Z 。 出现调节/设定菜单。

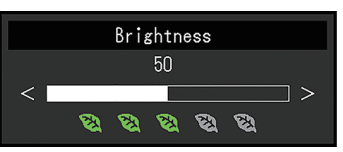

5. 用 N V 或 < > 进行调节/设定, 选择 V 以接受更改。 显示子菜单。

在调节/设定中选择 × , 将取消调节/设定, 并恢复进行更改之前的状态。

6. 选择 × 多次将终止设定菜单。

### <span id="page-20-0"></span>**3.2 设定菜单功能**

#### **3.2.1 色彩调整**

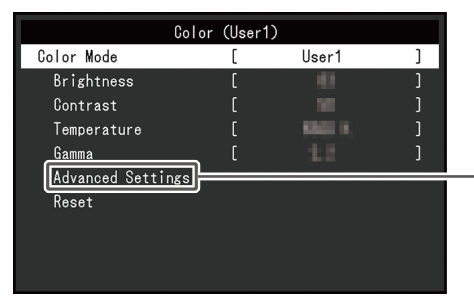

<span id="page-20-1"></span>可以根据个人偏好调整色彩模式的设定。调节后的设定将保存供每个色彩模式使用。

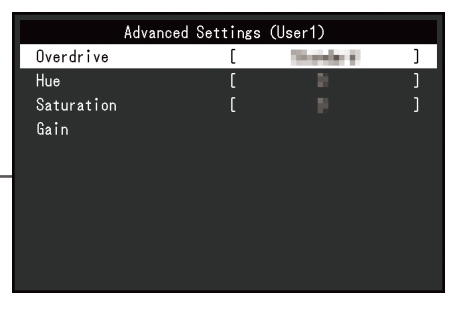

可调节的不同功能,取决于色彩模式。

✓:可调节,-:不可调节

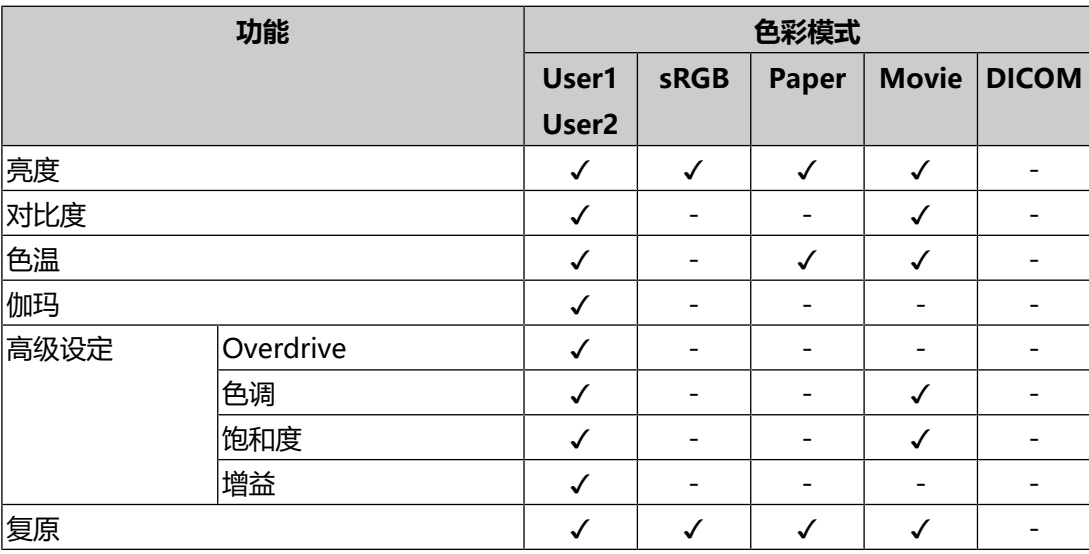

#### **注意**

- 显示器需要约30分钟才能稳定显示。显示器的电源开启之后请等待至少30分钟, 然后调 节显示器。
- 由于每台显示器有不同的特性, 当不同的显示器显示同一个图像时, 用户看到的色彩可 能不相同。在多台显示器上进行色彩匹配时,凭眼睛微调色彩。按照以下步骤调节和匹 配多个显示器的颜色。
- 1. 在每个显示器上显示白屏。
- 2. 使用其中一个显示器作为视觉参考点来调节其他显示器的"亮度"、"色温"和"增 益"。
- 当Auto EcoView设定为"开启"时, 所有色彩模式共享相同的亮度设定, 且无法对每个 色彩模式进行单独设定。

#### **色彩模式**

设置: "User1" / "User2" / "sRGB" / "Paper" / "Movie" / "DICOM" 根据显示器的用途选择所需模式。

也可以根据个人偏好调整色彩模式的设定。选择用于调节的色彩模式,使用相关功能 进行调节。

#### **注**

• 有关各色彩模式调节状态的详细内容, 参阅2.3 切换显示模式 (色彩模式) [▶ [17\]。](#page-16-0)

#### **亮度**

设置:"0" ~ "100"

改变背光(液晶背板上的光源)亮度可以调节屏幕亮度。

#### **注**

• 如果在亮度设定为100时图像太暗,可以调节对比度。

#### **对比度**

设置:"0" ~ "100"

改变视频信号电平可以调节屏幕亮度。

#### **注**

• 对比度为50, 显示每个色阶。

• 在调节显示器时,建议用户先调节亮度,这样不会丢失色阶特性,然后再调节对比度。

• 在下列情况下调节对比度。

– 亮度即使设定为100(对比度设定为50以上),图像还是感觉太暗。

#### **色温**

设置: "关闭" / "4000 K" ~ "10000 K" (以500 K为单位指定, 包括9300  $K$ )。

调节色温。

通常采用数值方式,用色温表达"白色"和/或"黑色"的色相。色温值用开氏温标 (K)表示。

屏幕色彩如同火焰温度一样,在色温较低时偏红,在色温较高时偏蓝。给每个色温设 定值设定一个增益预设值。

#### **注**

- 以"K"表示的值仅供参考。
- 可以用"增益"讲行更高级调节。
- 如果设定为"关闭", 用预设的液晶面板色彩显示图像 (增益: 每种RGB为100)。
- 更改增益时,色温设定变成"关闭"。

#### **伽玛**

设置: "1.8" / "2.0" / "2.2" / "2.4"

调节伽玛值。

虽然显示器的亮度因输入信号的视频电平而变化,但变化率并不与输入信号成正比。 该值可在输入信号和显示器亮度之间保持平衡,被称为"伽玛修正"。

#### **注**

```
• 色彩模式选择为"Paper"时, "Paper"表示为一个伽玛值。
```
• 色彩模式选择为"DICOM"时, "DICOM"表示为一个伽玛值。

#### <span id="page-22-0"></span>**高级设定 - Overdrive**

设置: "增强" / "标准" / "关闭"

可以根据显示器用途,用此功能设定Overdrive强度。

在显示移动图像时,通过使用"增强"设定缩短图像滞后时间。

#### **注**

```
画面扩大 [25]"的设定的不同, Overdrive可能设定为"关
 闭"。
```
#### **高级设定-色调**

设置:"-50" ~ "50"

调节色调。

#### **注**

• 使用此功能有可能使某些色阶无法显示。

#### **高级设定-饱和度**

设置:"-50" ~ "50" 调节色彩饱和度。

#### **注**

• 使用此功能有可能使某些色阶无法显示。

• 最小值(-50)时屏幕变成黑白色。

#### **高级设定-增益**

设置:"0" ~ "100"

构成各种红色、绿色和蓝色的亮度称为"增益"。通过调节增益可以更改"白色"的 色相。

**注**

• 使用此功能有可能使某些色阶无法显示。

- 根据色温更改增益值。
- 更改增益时,色温设定变成"关闭"。

#### **复原**

将当前选择的色彩模式的任一色彩调节复原到默认设定。

#### **3.2.2 信号设定**

<span id="page-23-0"></span>对输入信号进行详细设定(屏幕尺寸、色彩格式等)。

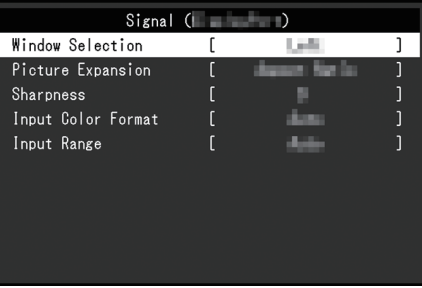

#### **视窗选择**

设置: "左" / "右"

选择使用PbyP显示时应用"信号设定"的屏幕。 请在开始使用PbyP显示时执行此选择。

- "左" 将设定应用到左屏幕。
- "右" 将设定应用到右屏幕。

#### **注**

• 只能在使用PbyP显示时设置此选择。

• 有关PbyP, 请参照[4.2 使用PbyP显示 \[](#page-30-0)▶ [31\]](#page-30-0)。

#### <span id="page-24-0"></span>**画面扩大**

设置: "自动\*1" / "全屏" / "长宽比固定" / "点对点"

\*1 只能在HDMI输入期间启用

可以更改显示器显示的屏幕尺寸。

- "自动" 显示器可自动根据电脑的纵横比和分辨率信息更改屏幕尺寸。
- "全屏" 图像拉伸到整个屏幕。由于没有保持纵横比,有时图像可能会扭曲。
- "长宽比固定" 在不更改纵横比的情况下,图像放大至整个屏幕。由于保持纵横比,可能会出现 空白的水平或垂直边框。
- "点对点" 显示以设定分辨率或通过输入信号指定尺寸的图像。

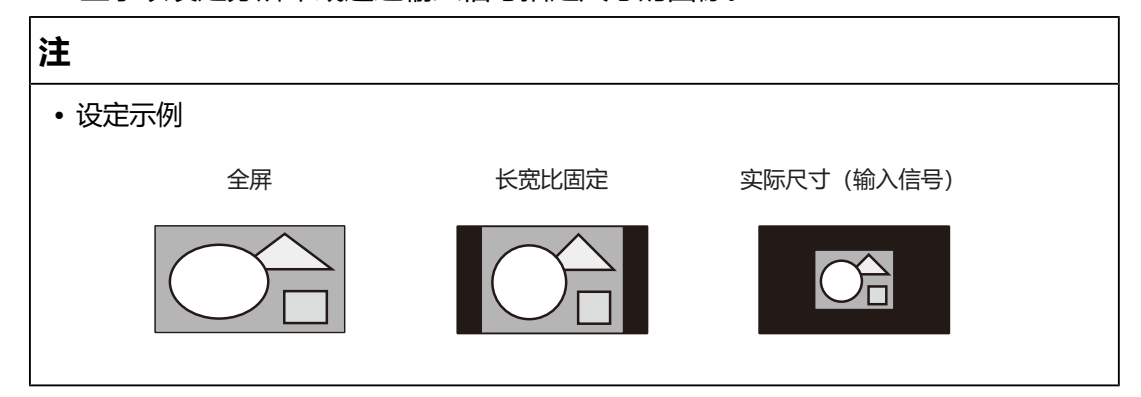

#### **锐度**

设置:"-2"至"2"

当使用画面扩大模式("全屏"或"长宽比固定")显示低分辨率的图像时,图像的 文字和线条可能会显得模糊。通过配置锐度的设定可降低模糊程度。

#### **注**

• 对于某些分辨率,无需配置锐度设定。("锐度"不是可以选择的值。)

#### <span id="page-24-1"></span>**输入色彩格式**

设置: "自动" / "YUV 4:2:2<sup>\*1</sup>" / "YUV 4:4:4<sup>\*1</sup>" / "YUV<sup>\*2</sup>" / "RGB" 指定输入信号的色彩格式。

如果色彩显示错误,请尝试更改此设定。

- \*1 只能在HDMI输入期间启用
- \*2 仅适用于DisplayPort或USB-C输入

#### **输入范围**

设置:"自动" / "全部" / "有限"

根据视频播放设备的不同,输出到显示器的黑白视频信号电平可能受到限制。这种信 号称为"有限范围"。反之,无限信号称为"全范围"。

• "自动"

自动判断输入信号的亮度范围并正常显示(推荐设定)根据视频播放设备的不 同,显示器可能无法判断有限范围和全范围。在这种情况下,选择"全部"或 "有限"以正常显示。

• "全部"

在全范围信号的情况下选择。如果黑色和白色均已混乱,则可以在选择此项时获 得正常显示。

• "有限"

在有限范围信号的情况下选择。选择此项后,输出信号范围将从0扩展到255,以 便在黑色苍白、白色暗淡时获得正常显示。

**注**

```
• 当在"输入色彩格式"中选择了"YUV"时,设定会自动设定为"有限"。此外, 当选
择"自动"并且显示器确定输入色彩格式为YUV时,设定会自动设定为"有限"。
```
#### **3.2.3 偏好设定**

<span id="page-25-0"></span>可以根据使用环境或用户个人喜好,进行显示器设定。

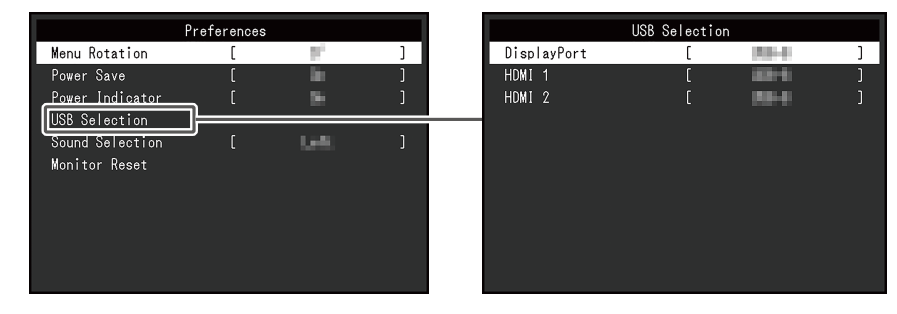

#### **菜单旋转**

设置:"0°"/"90°"

当以垂直位置使用显示器时,也可以更改设定菜单的方向。

#### **注**

• 请检查电缆是否正确连接。

- 需要配置PC的设定才能垂直使用显示器。有关详情请参照我们的网页 ([www.eizoglobal.com\)](https://www.eizoglobal.com)。
- 菜单无法旋转180°。将显示器旋转180°时,请在旋转之前执行显示器的调整 / 设定。

#### **节能**

设置: "开启" / "关闭"

可以根据电脑的状态将显示器设定为进入省电模式。

停止检测信号输入约15秒后,显示器将切换为省电模式。

在显示器切换到省电模式之后,屏幕不再显示图像,音频不再输出。

- 如何退出省电模式
	- 请按下显示器正面的操作开关 (不包括 ()
	- 当显示器接收输入时会自动退出省电模式

#### **注**

- 转换为省电模式时,会提前5秒显示消息,提示正在进行转换。
- 使用PbyP显示时,只有当两台计算机都处于省电模式时,显示器才会恢复到省电模式。
- 不使用显示器时,可以关闭主电源或拔掉电源插头,以完全切断电源。
- 当[Compatibility Mode \[](#page-34-1)▶ [35\]设](#page-34-1)定为"On"时, 即使显示器切换到省电模式, 连接至 下游USB端口的设备仍可操作。因此,即使处于省电模式中,显示器功耗也会因所连设 备而异。

#### **电源指示灯**

设置:"开启" / "关闭"

<span id="page-26-0"></span>在正常工作模式中可关闭电源指示灯(白色)。

#### **USB选择 - DisplayPort/HDMI 1/HDMI 2**

设置: "USB-C" / "USB-B"

当两台计算机连接到一台显示器时,可将输入信号与上游USB端口链接。有关详细信 息,请参照[4.3 链接输入信号和USB端口 \[](#page-31-0)[}](#page-31-0) [32\]](#page-31-0)。

设定值和USB接口的兼容性如下。

"USB-C": USB-C接口 (上游) 。

sse "USB-B": USB-B接口(上游)  $\frac{3}{5}$ 

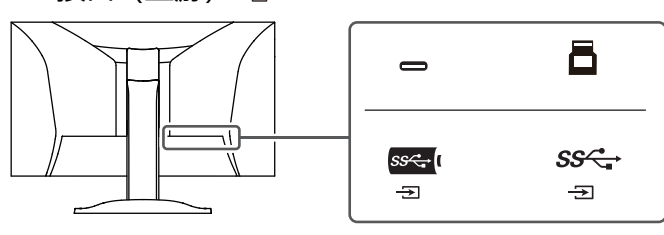

#### **注**

- 在默认设定中, 所有输入信号均设定为"USB-B"。更改设定, 使它们不重叠。
- 更改设定之前,请从显示器中取下所有已连接的USB存储设备。否则,数据可能会丢失 或损坏。
- 无法更改键盘布局。

#### <span id="page-27-1"></span>**声音选择 (PbyP)**

设置: "左" / "右"

选择要在PbyP显示期间从显示器输出的音频。

- "左" 输出左屏幕的音频。
- "右" 输出右屏幕的音频。

#### **注**

- 只能在使用PbyP显示时设置此选择。
- 有关PbyP, 请参照[4.2 使用PbyP显示 \[](#page-30-0)▶ [31\]](#page-30-0)。

#### **全部重设**

除以下设定外,恢复全部设定到其初期值。

- PbyP显示设定
- "Administrator Settings"菜单上的设定

#### **3.2.4 语言**

<span id="page-27-0"></span>设置: "英语"/ "德语"/ "法语"/ "西班牙语"/ "意大利语"/ "瑞典语"/ "日 语"/ "简体中文"/ "繁体中文"

可以选择菜单和信息的显示语言。

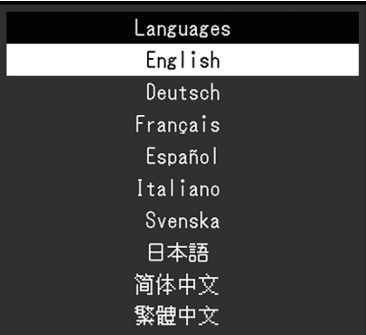

#### **注意**

• 不能更改 "Administrator Settings"菜单(英语)的显示语言。

#### **3.2.5 信息**

<span id="page-28-0"></span>您可以检查显示器信息(型号名称、序列号(S/N)、固件版本、使用时间)和输入 信号信息。

例如:

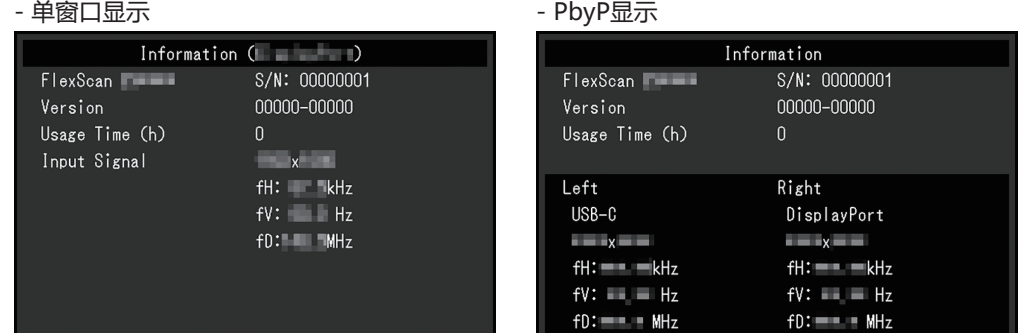

#### 选择 > 后, 屏幕会显示认证标准标志。

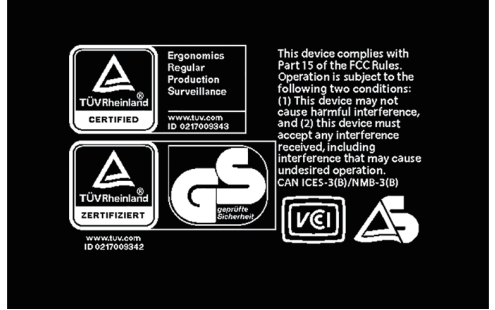

## <span id="page-29-0"></span>**4 连接多台计算机**

### **4.1 连接多台计算机**

<span id="page-29-1"></span>本产品可连接到多台计算机,让你在在显示连接间进行切换。

**连接示例**

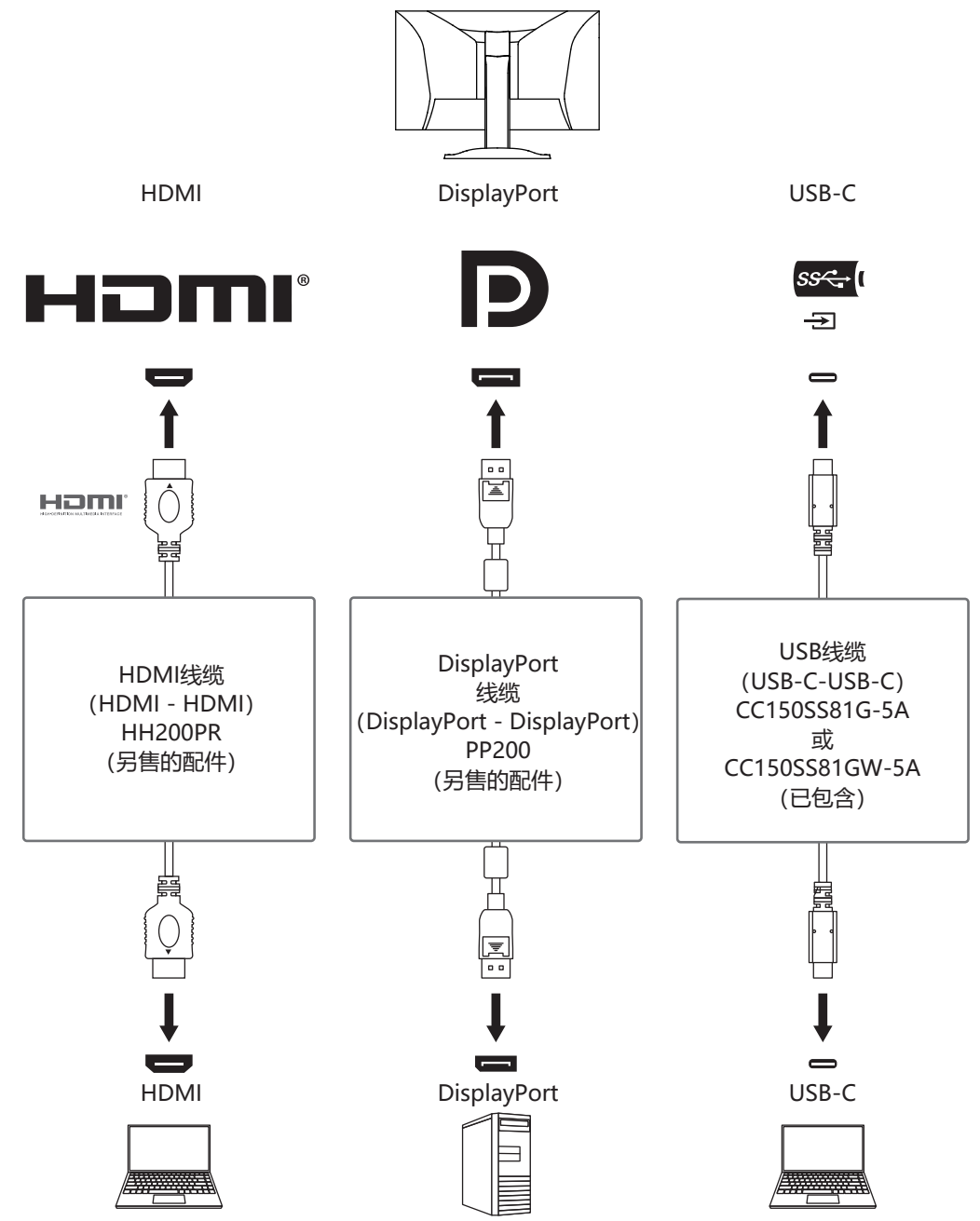

```
注
```
- 您可以使用显示器正面的操作开关( 2 )选择显示输入信号。有关详细信息, 请参[照2.2](#page-15-2) [切换输入信号 \[](#page-15-2)[}](#page-15-2) [16\]。](#page-15-2)
- 本产品具备可自动识别出输入计算机信号所通过的接口的功能, 屏幕上会相应地显示图 像。有关详细信息, 请参照[Auto Input Detection \[](#page-34-2)▶ [35\]。](#page-34-2)

### **4.2 使用PbyP显示**

<span id="page-30-0"></span>如果您选择PbyP显示并向显示器输入多个信号,则可以并排显示多个窗口。一个屏 幕上可以显示两个窗口,因此不再需要切换信号,工作效率也会提高。信号的组合也 可以改变。

**PbyP设定**

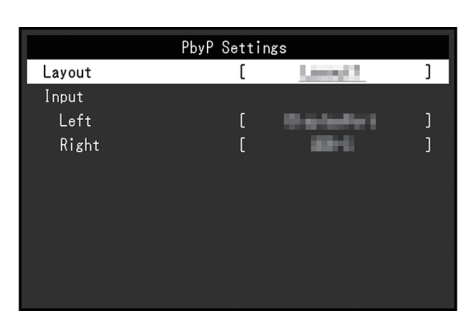

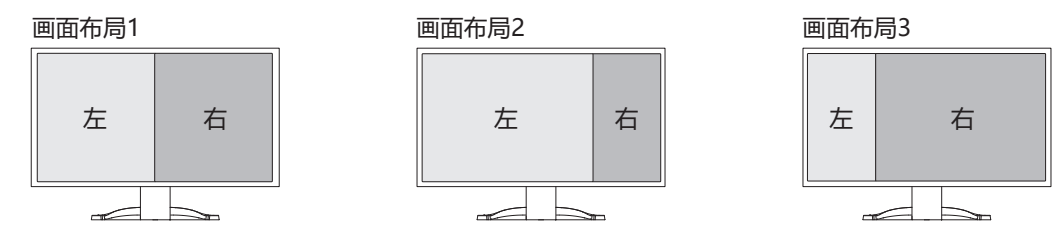

#### **画面布局**

设置: "画面布局 1" / "画面布局 2" / "画面布局 3" 选择画面布局。

#### **输入 - 左**

设置: "USB-C" / "DisplayPort" / "HDMI 1" / "HDMI 2" 为每个窗口选择输入信号。

#### **输入 - 右**

设置: "USB-C" / "DisplayPort" / "HDMI 1" / "HDMI 2" 为每个窗口选择输入信号。

### **4.3 链接输入信号和USB端口**

<span id="page-31-0"></span>当两台计算机连接到一台显示器时,可将输入信号与上游USB端口链接。该设定还可 以将鼠标或键盘等USB设备连接到显示器,并从多台计算机使用这些设备。

**连接示例**

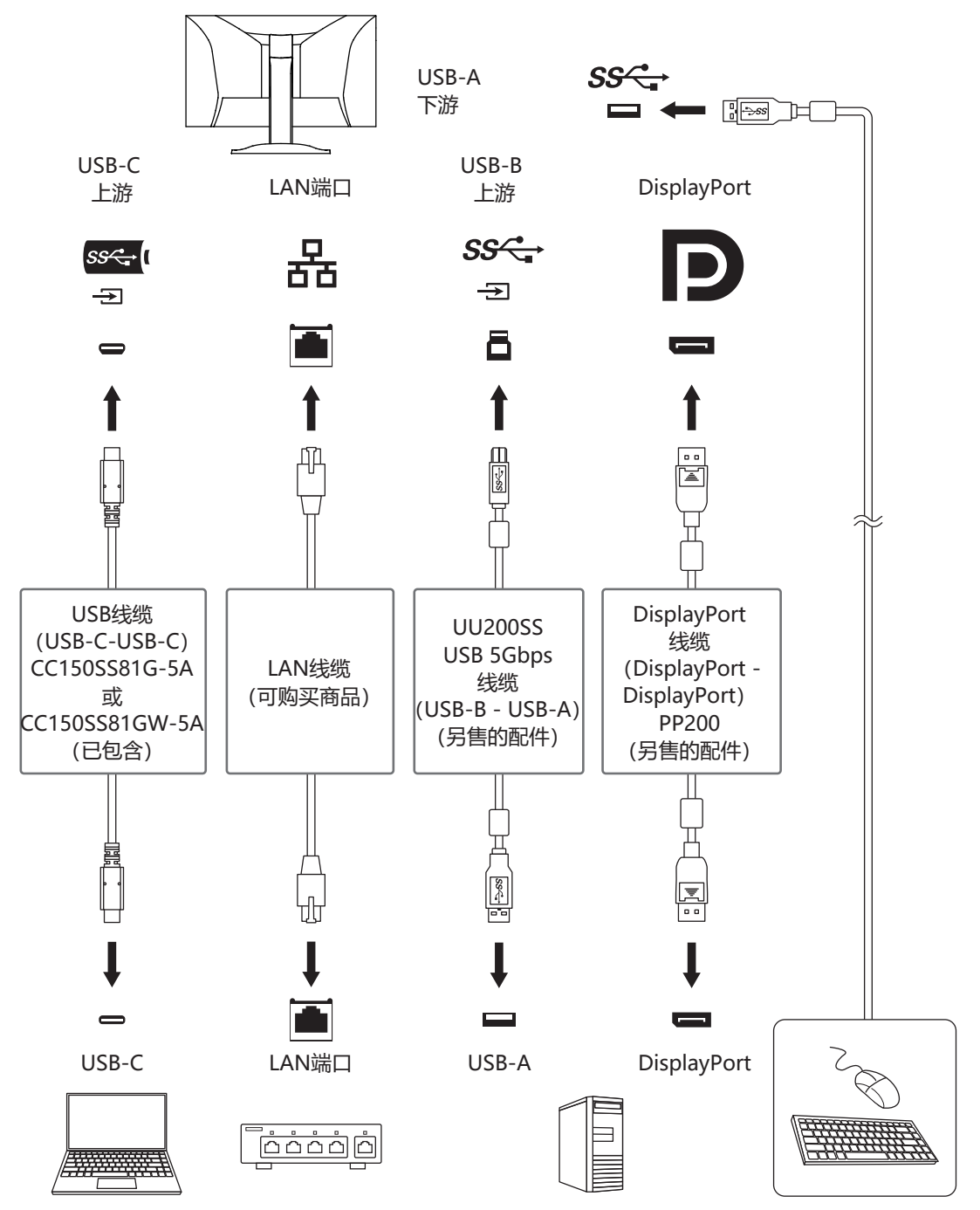

#### **4.3.1 链接**

<span id="page-31-1"></span>请参照[USB选择 - DisplayPort/HDMI 1/HDMI 2 \[](#page-26-0)[}](#page-26-0) [27\]将](#page-26-0)上游USB端口链接到输入 信号。

#### **4.3.2 切换USB端口**

<span id="page-32-0"></span>使用以下两种方法切换上游USB端口。

#### **更改输入信号**

上游USB端口会自动切换。

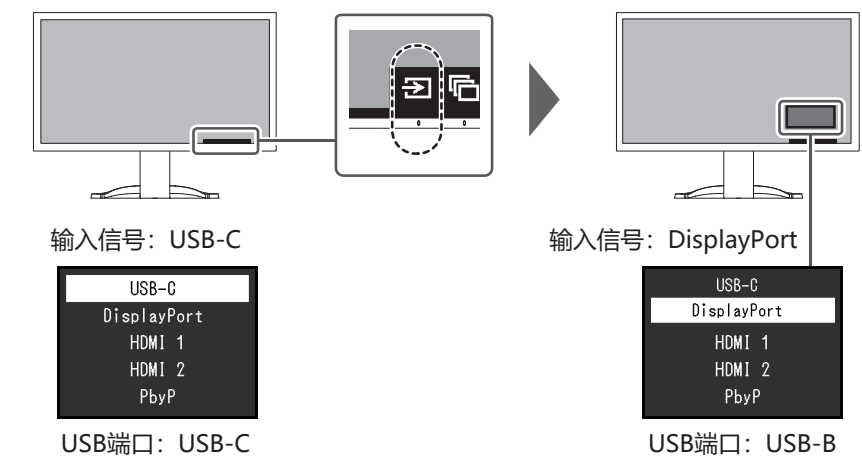

#### **使用显示器正面的操作开关 (** ) **切换端口(使用PbyP显示时)。**

触摸操作开关 ( ) 时,一个屏幕周围会显示一个框。 链接到该屏幕信号的USB端口已启用。

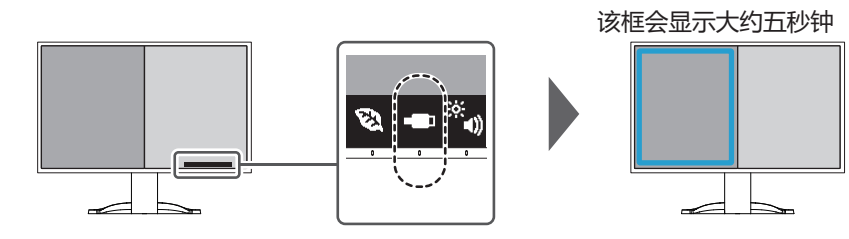

每次触摸操作开关 (二), 该框都会移动。

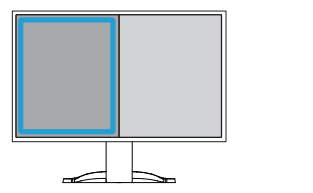

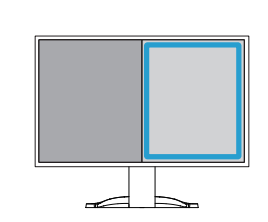

#### **注**

• 当同时使用USB-C连接和USB-B连接时,切换输入信号或上游USB端口将暂时切断USB 信号。如果有一个存储设备(例如USB存储器)连接到显示器,则只能在移除存储设备 后才能切换端口。

## <span id="page-33-0"></span>**5 管理员设定**

<span id="page-33-1"></span>本章节就如何使用"Administrator Settings"菜单进行显示器操作设定进行说明。

### **5.1 "Administrator Settings"菜单的基本操作**

- 1. 触摸 の关闭显示器。
- 2. 触摸最左侧开关时,触摸 2秒以上,开启显示器。

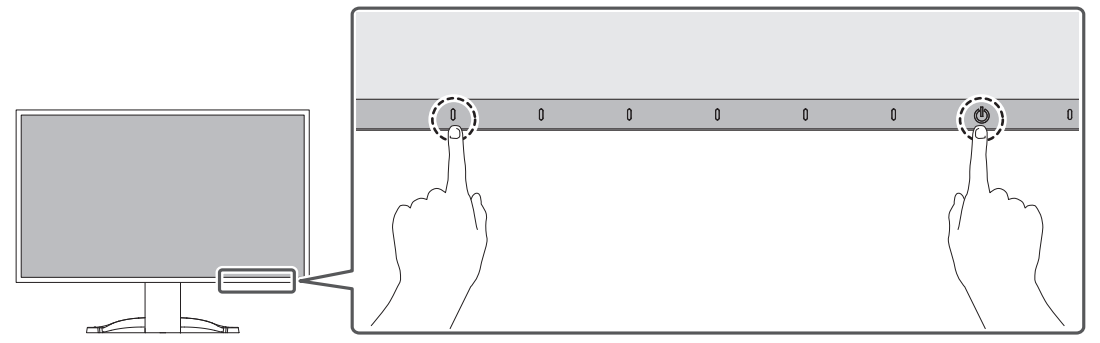

出现"Administrator Settings"菜单。

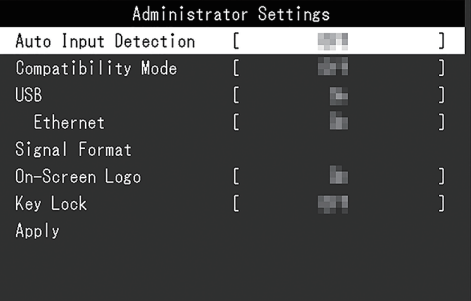

3. 用 | 对选择设定项目, 选择 | 2. 出现调节/设定菜单。

> Auto Input Detection  $\prec$  $0n$  $\geq$

- 4. 用 < |> |设定并选择 < . 出现"Administrator Settings"菜单。
- 5. 选择 "Apply"然后 .. 应用设定,"Administrator Settings"菜单退出。

#### **注意**

• 无法更改"Administrator Settings"菜单的语言(英语)。

### <span id="page-34-0"></span>**5.2 "Administrator Settings"菜单功能**

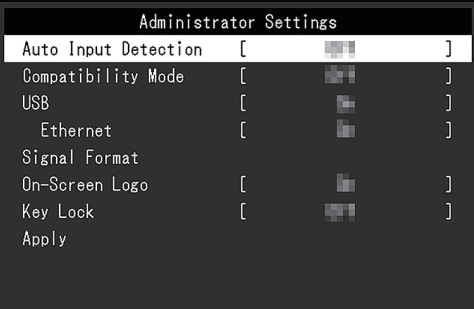

#### <span id="page-34-2"></span>**Auto Input Detection**

设置: "On" / "Off"

此功能自动识别出输入计算机信号所通过的接口,且屏幕上会相应地显示图像。

• "On"

显示器连接到多台计算机时,如果特定的计算机进入省电模式或者显示器无输入 信号,接口会自动切换到另一个接口,然后信号会输入到此接口。

• "Off"

手动选择输入信号时设为此值。使用显示器正面的操作开关(回)选择显示输入 信号。有关详细信息,请参照[2.2 切换输入信号 \[](#page-15-2)[}](#page-15-2) [16\]。](#page-15-2)

**注**

- 在PbyP显示中不起作用。
- 本产品会自动识别输入计算机信号所通过的接口,在显示器背面的主电源开关刚接通 后,无论此功能设定为开启还是关闭,屏幕上都会相应地显示图像。
- 此功能设定为"On"时,只有当所有计算机均无信号输入时, 显示器才会进入省电模 式。

#### <span id="page-34-1"></span>**Compatibility Mode**

设置: "On" / "Off"

要避免以下现象,将此功能设为"On"。

- 关闭/打开显示器时, 或者从省电模式恢复时, Windows和图标位置发生移位。
- 即使使用了鼠标或键盘,电脑也无法从休眠状态恢复。
- 当显示器的电源关闭时, 连接至下游USB端口的设备将不会运行, 或不再向连接 的设备供电。
- <span id="page-34-3"></span>• 显示器电源关闭时,不会向连接到USB-C接口的设备提供电源。

#### **USB**

设置: "On" / "Off"

您可以在启用和禁用显示器的USB端口之间切换。

• "On"

启用USB端口。如果您正在使用以下功能,请将该功能设定为"On"。菜单功 能

- 使用USB-C显示视频信号
- 扩展坞功能
- USB供电
- Screen InStyle (显示器控制)
- "Off"

禁用USB端口,以致无法使用USB外设设备。

**注**

```
• 在设备的电源打开目未显示设定菜单/按键指南时,按住最左侧的开关三秒钟或更长时
间,可将此设定设为"On"(不能同时又设为"Off")。
```
#### <span id="page-35-0"></span>**Ethernet**

设置: "On" / "Off"

您可以在启用和禁用显示器的LAN端口之间切换。

• "On"

启用LAN端口并允许从通过USB-C连接的计算机进行网络连接。

• "Off"

禁用LAN端口。

**注**

• 将"USB"设定为"Off"后,无法进行该设定。

#### <span id="page-35-1"></span>**Signal Format - USB-C**

设置: "HBR3 / USB3.2 Gen1" / "HBR2 / USB2.0"

可以更改显示器上可显示的信号类型。如果输入信号显示不正确或预期显示未显示, 则尝试更改此设定。

**注**

```
• 默认设定为"HBR3 / USB3.2 Gen1" (最大USB传输速度为5 Gbps)。连接到不支持
 HBR3的计算机时, 设定为"HBR2 / USB2.0" (最大USB传输速度为480 Gbps)。
```
#### **Signal Format - DisplayPort**

设置: "Version 1.2" / "Version 1.4"

可以更改显示器上可显示的信号类型。如果输入信号显示不正确或预期显示未显示, 则尝试更改此设定。

#### <span id="page-36-0"></span>**Signal Format - HDMI 1/HDMI 2**

设置: "4K UHD 60Hz" / "4K UHD 30Hz" 可以更改显示器上可显示的信号类型。如果输入信号显示不正确或预期显示未显示, 则尝试更改此设定。

#### **On-Screen Logo**

设置: "On" / "Off" 在接通显示器电源时,屏幕显示EIZO标志和认证标准标志。 此功能设定为"Off"时,不显示这些标志。

#### <span id="page-36-1"></span>**Key Lock**

设置:"Off" / "Menu" / "All" 为防止设定更改,可以锁定显示器正面的操作开关。

- "Off" (默认设定) 启用所有开关。
- "Menu" 锁定目开关
- "All" 锁定除电源开关之外的所有开关。

6 | 故障排除

## <span id="page-37-0"></span>**6 故障排除**

### <span id="page-37-1"></span>**6.1 不显示图像**

#### **电源指示灯不亮。**

- 检查电源线连接是否正确。
- 接通位于显示器背面的主电源开关。
- 触摸 む。
- 切断位于显示器背面的主电源开关,几分钟后再重新接通。

#### **电源指示灯呈白色。**

• 在设定菜单中增加"亮度"、"对比度"或"增益"(参阅[色彩调整 \[](#page-20-1)▶ [21\]](#page-20-1))。

#### **电源指示灯呈橙色。**

- 切换输入信号。
- 在 "Administrator Settings" 菜单上, 将 "On" 设定为 "Compatibility Mode" (参阅[Compatibility Mode \[](#page-34-1)▶ [35\]\)](#page-34-1)。
- 移动鼠标或按下键盘上的任意键。
- 检查个人电脑的电源是否已打开。
- 切断位于显示器背面的主电源开关,再重新接通。

#### **屏幕上显示"无信号"信息**

例如:

DisplayPort No Signal

- 可能会出现如上方所示的消息,因为某些电脑不会在刚开启电源后立即输出信 号。
- 检查个人电脑的电源是否已打开。
- 检查信号线连接是否正确。
- 切换输入信号。
- 切断位于显示器背面的主电源开关,再重新接通。
- 尝试将"Administrator Settings"菜单中的"Auto Input Detection"设定为 "Off", 然后手动切换输入信号 (参[阅Auto Input Detection \[](#page-34-2)▶ [35\]](#page-34-2))。

#### **屏幕上显示"信号错误"信息**

例如:

DisplayPort Signal Error

- 检查电脑配置是否符合显示器的分辨率和垂直扫描频率要求(参阅[1.3 兼容分辨](#page-12-0) [率 \[](#page-12-0)▶ [13\]](#page-12-0))。
- 重新启动电脑。
- 用显卡工具选择合适的设定。有关详情,请参照显卡《用户手册》。

#### **屏幕上显示"不支持DP"信息**

例如:

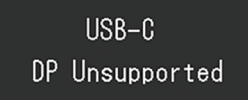

- 检查连接电缆是否是我们推荐的信号线。
- 检查所连接设备的USB-C是否支持视频信号输出(DisplayPort交替模式)。有 关详细信息,请联系设备制造商。
- 连接DisplayPort线缆或HDMI线缆。

#### **屏幕上显示"无信号"信息,背景为灰色**

例如:

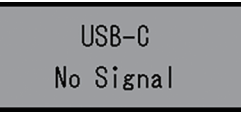

• 检查 "Administrator Settings"菜单中的"USB"是否设定为"On" (参阅 [USB \[](#page-34-3)▶ [35\]\)](#page-34-3).

### <span id="page-38-0"></span>**6.2 成像问题**

#### **屏幕太亮或太暗。**

- 用设定菜单上的"亮度"或"对比度"进行调节 (参阅[色彩调整 \[](#page-20-1)▶ [21\]](#page-20-1)) 。 (液 晶显示器背光的使用寿命有限。如果屏幕变暗或开始抖动,请联系您当地的EIZO 代表。)
- 如果屏幕太亮, 请尝试将Auto EcoView设定改为"开启"。显示器检测环境亮 度,自动调节屏幕亮度(参阅[Auto EcoView \[](#page-17-0)[}](#page-17-0) [18\]\)](#page-17-0)。

#### **亮度可自动调节。**

• 请尝试将Auto EcoView设定为"关闭" (参[阅Auto EcoView \[](#page-17-0)▶ [18\]\)](#page-17-0).

#### **字符和图像模糊。**

- 检查PC配置是否符合显示器的分辨率和垂直扫描频率要求(参阅[1.3 兼容分辨率](#page-12-0) [\[](#page-12-0)[}](#page-12-0) [13\]\)](#page-12-0)。有关如何更改PC设定的信息,请参照我们的网页 ([www.eizoglobal.com](https://www.eizoglobal.com))。
- 尝试将操作系统中的显示屏放大率设定为"100%"。使用多个显示器时, 尝试 将所有显示器的显示屏放大率设定为"100%"。

#### **出现残影。**

- 残影是液晶显示器的特性。请避免长时间显示相同的图像。
- 使用屏幕保护程序或省电功能, 避免长时间显示同一个图像。
- 根据显示的图像而定,即使过去一段较短时间,仍可能出现残影。若要消除这种 现象,可更换图像或切断电源几个小时。

#### **屏幕有绿点、红点、蓝点、白点或暗点。**

• 这是液晶面板的特性决定的,并非故障。

#### **液晶面板有干扰图案或压痕。**

• 让显示器处于白屏或黑屏。此症状可能消失。

#### **屏幕有噪声。**

- 在设定菜单上, 将"Overdrive"设定为"关闭" (参阅[高级设定 Overdrive](#page-22-0) [\[](#page-22-0)[}](#page-22-0) [23\]\)](#page-22-0)。
- 在输入HDCP系统信号时,可能无法立即显示正常图像。
- 输入HDMI®信号时, 尝试更改 "Administrator Settings"菜单中的 "Signal Format" (请参[照Signal Format - HDMI 1/HDMI 2 \[](#page-36-0)▶ [37\]\)](#page-36-0)。

#### **关闭/打开显示器时,或者从省电模式恢复时,Windows和图标位置发生移 位。**

• 在 "Administrator Settings" 菜单上, 将 "On" 设定为 "Compatibility Mode" (参阅[Compatibility Mode \[](#page-34-1)▶ [35\]\)](#page-34-1)。

#### **屏幕上显示的色彩不正确。**

• 尝试变更设定菜单中的"输入色彩格式" (参阅[输入色彩格式 \[](#page-24-1)▶ [25\]](#page-24-1))。

#### **图像无法全屏显示。**

- 尝试更改设定菜单中的"画面扩大" (请参照[画面扩大 \[](#page-24-0)▶ [25\]](#page-24-0)) 。
- 输入HDMI信号时, 尝试更改 "Administrator Settings"菜单中的 "Signal Format" (请参[照Signal Format - HDMI 1/HDMI 2 \[](#page-36-0)▶ [37\]\)](#page-36-0)。
- 检查计算机分辨率的设定是否与显示器的分辨率相匹配。

### <span id="page-40-0"></span>**6.3 其他问题**

#### **不出现设定菜单。**

• 检查操作开关锁定功能是否处于活动状态 (参阅[Key Lock \[](#page-36-1)▶ [37\]\)](#page-36-1) 。

#### **无法选择设定菜单中的项目。**

- 显示为灰色文字的项目无法更改。
- 在某些色彩模式下无法更改"色彩调整"项目。将色彩模式设为"User1"或 "User2"后,可更改所有项目(参阅[色彩调整 \[](#page-20-1)[}](#page-20-1) [21\]](#page-20-1))。

#### **无音频输出。**

- 检查音量是否设定为"0"。
- 检查计算机和音频播放软件,看看它们的配置是否正确。
- 如果使用PbyP显示, 尝试检查"[声音选择 \(PbyP\)](#page-27-1)"设定 (参阅声音选择 (PbyP) [\[](#page-27-1)[}](#page-27-1) [28\]\)](#page-27-1)。

#### **连接到显示器的USB外设设备不工作/无法使用扩展坞功能**

- 检查计算机和显示器之间的USB线缆是否正确连接。
- 当两台计算机连接到一台显示器时,检查是否启用了正确的上游USB端口(请参 照[4.3 链接输入信号和USB端口 \[](#page-31-0)▶ [32\]](#page-31-0))。
- 检查外设设备是否正确连接至显示器的下游USB端口。
- 尝试使用显示器上的不同下游USB端口。
- 尝试使用计算机上的不同USB端口。
- 检查外设设备的设备驱动程序是否是最新版本。
- 重新启动计算机。
- 当 "Administrator Settings" 菜单中的 "Compatibility Mode" 设定为 "Off"且显示器电源关闭时,连接到下游USB端口的设备无法运行。请将 "Compatibility Mode"的设定更改"On"(参[阅Compatibility Mode](#page-34-1) [\[](#page-34-1)[}](#page-34-1) [35\]\)](#page-34-1)。
- 当 "Administrator Settings"菜单中的 "USB"设定为 "Off"时, 无法使用连 接至USB端口的外设设备。将"USB"设定为"On"(请参[照USB \[](#page-34-3)[}](#page-34-3) [35\]](#page-34-3))。
- 在下列情况下无法使用LAN端口。
	- 在 "Administrator Settings"菜单中将 "Ethernet"设定为 "Off"时。将 "Ethernet" 设定为 "On" (请参照[Ethernet \[](#page-35-0)▶ [36\]](#page-35-0)) 。
	- 未使用USB-C连接时。
	- 计算机的操作系统不受支持时 (请参照[网络 \[](#page-49-1)▶ [50\]](#page-49-1)) 。
- 如果外设设备在直接连接到计算机时能够正常工作,请联系您当地的EIZO代表。
- 使用Windows时,请检查计算机BIOS(UEFI)设定中的USB设定。(有关详细 信息, 请参照计算机手册。)
- 检查计算机的操作系统是否是最新版本。
- 如果您使用的是macOS Ventura (13), 请在通过USB连接时显示的"是否允许 连接配件?"消息窗口中选择"允许"。

#### **电源指示灯闪烁呈橙色和白色。**

- 将计算机连接到DisplayPort接口时,可能会出现此问题。请使用官方推荐使用 的信号线进行连接。关闭显示器,然后重新打开。
- 检查连接到显示器的USB外设设备的连接和条件。
- 确认连接到显示器的USB外设设备所需的电源未超过显示器USB端口可提供的电 源。
- 切断位于显示器背面的主电源开关,再重新接通。
- 如果使用USB-C线缆连接显示器与笔记本电脑,请将AC适配器连接到笔记本电 脑。

#### **即使使用了鼠标或键盘,电脑也无法从休眠状态恢复。**

• 在 "Administrator Settings" 菜单上, 将 "On" 设定为 "Compatibility Mode" (参阅[Compatibility Mode \[](#page-34-1)▶ [35\]\)](#page-34-1)。

#### **显示器不向计算机供电(USB供电)。**

- 检查计算机是否具有在94 W电源的条件下运转的规格。
- 对于94 W电源, 请使用以下USB线缆:
	- CC150SS81G-5A或CC150SS81GW-5A(已包含)
	- CC100(选配的配件)
- 在 "Administrator Settings" 菜单上, 将 "On" 设定为 "USB" (参[阅USB](#page-34-3) [\[](#page-34-3)[}](#page-34-3) [35\]\)](#page-34-3)。

## <span id="page-42-0"></span>**7 安装/移除底座**

### **7.1 移除底座**

<span id="page-42-1"></span>本产品的底座部分可移除。

#### **注意**

- 移除底座后,请勿上下移动底座。如果在未将底座安装到显示器时上下移动底座,可能 会造成损坏或伤害。
- 如果您摔落显示器或底座,则可能因显示器和底座的重量而造成损坏或伤害。
- 1. 将显示器的高度上升到最大高度。

#### **注意**

- 如果显示器未上升到最大高度,则显示器的高度可能会在移动底座时意外发生变化。这 可能导致受伤或损坏。
- 2. **将液晶显示器放在铺有软布的稳定平坦表面上,液晶面板表面朝下。**

#### 3. 移除底座。

如图所示,按下锁定按钮(1),同时牢牢握住底座的支柱部分,然后往底部基 座方向滑动底座(2)。接下来,朝上拉底座并移除它(3)。

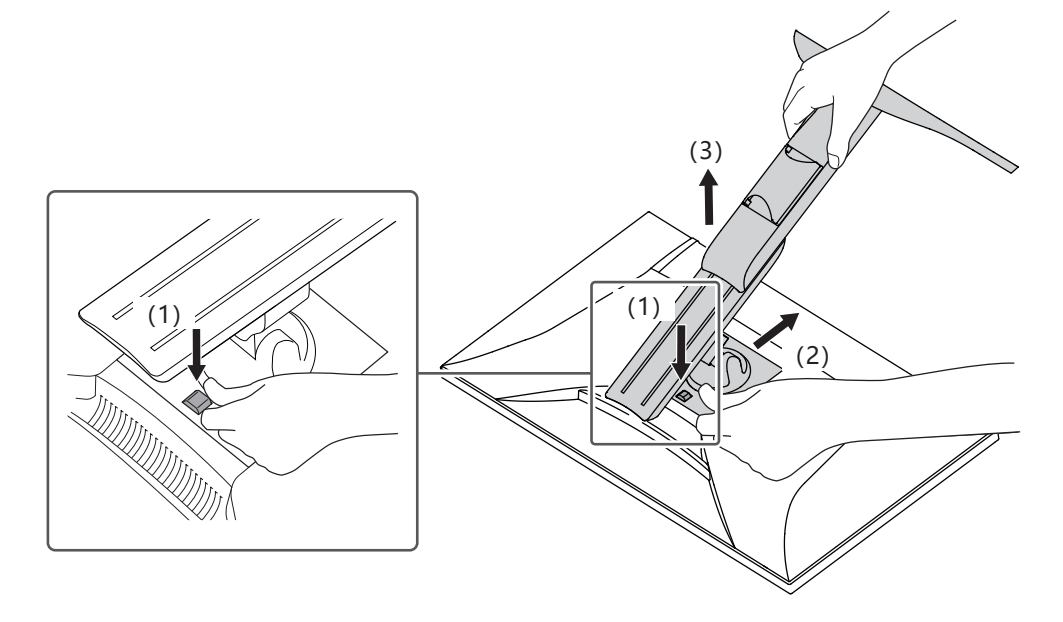

### **7.2 安装选配悬挂支架**

<span id="page-43-0"></span>可以卸下底座部分,安装选配悬挂支架(或选配底座)。请参照我们的网页了解支持 的任选悬挂支架(或选配底座)。

[\(www.eizoglobal.com\)](https://www.eizoglobal.com)

安装悬挂支架或底座时, 安装方向和移动范围(倾角)如下:

• 方向

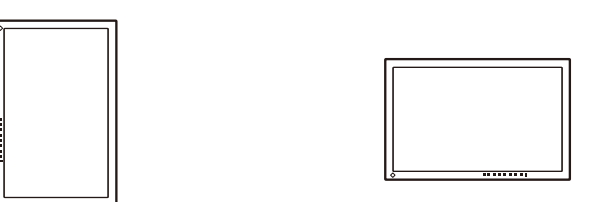

• 移动范围(倾斜角度):不使用边缘支撑时

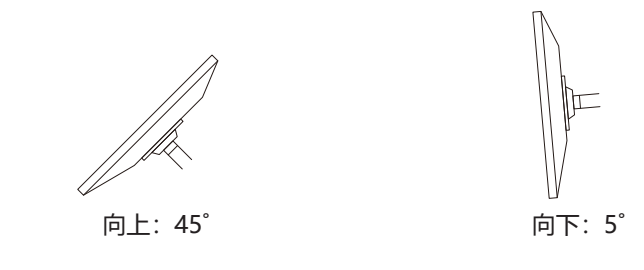

• 移动范围(倾斜角度):使用边缘支撑时

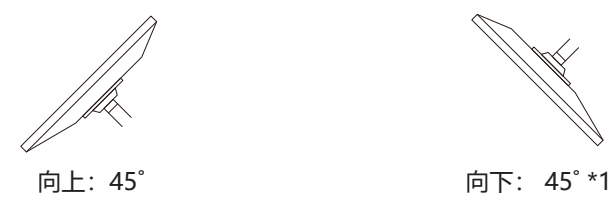

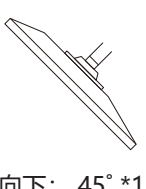

\*1 当以向下5˚到45˚的角度安装时,仅在安装了边缘支撑的情况下保修才有效。如果在没有 安装边缘支撑的情况下在这些位置使用显示器,前面板可能会脱落。如果您需要边缘支 撑,请联系EIZO集团公司或您所在国家或地区的经销商([www.eizoglobal.com/](https://www.eizoglobal.com/contact/) [contact/\)](https://www.eizoglobal.com/contact/)。

#### **注意**

- 在安装悬挂支架或底座时,遵循相应《用户手册》上的说明。
- 在使用其他制造商提供的悬挂支架或底座时, 请先确认下列事项, 并选择符合VESA标准 的悬挂支架或底座。
	- 螺孔间距:100 mm × 100 mm
	- 悬挂支架或底座VESA安装尺寸:122 mm × 122 mm或以下
	- 板厚度:2.6 mm
	- 其强度足以支承显示器(不包括底座)和电缆等附件的重量。
- 在安装悬挂支架或底座之后, 连接电缆。
- 切勿上下移动取下的底座。否则可能会导致受伤或设备损坏。
- 显示器、悬挂支架和底座都很重。坠落可能会导致受伤或设备损坏。
- 请定期检查螺丝是否足够紧固。如果螺丝不足够紧固,则显示器可能会分离。这可能导 致受伤或损坏。
- 1. 将悬挂支架或底座安装到显示器上。 若要安装,请使用满足以下条件的可购买螺丝:
	- 公称直径:M4
	- 长度:介于8.6 mm和10.2 mm之间(如果使用垫圈,请加上垫圈厚度)

### **7.3 连接原装的底座**

- <span id="page-45-0"></span>1. 将液晶显示器放在铺有软布的稳定平坦表面上,液晶面板表面朝下。
- 2. 取下可选悬挂支架(或选配底座)的固定螺丝并将可选悬挂支架(或选配底座) 分离。
- 3. 连接原装的底座。

将底座上的四个弹片插入至背板上的四个孔中(1)并将底座朝显示器的上半部 分滑动(2)。底座正确连接时会发出咔哒的响声。前后左右推动底座,检查底 座是否正确连接。

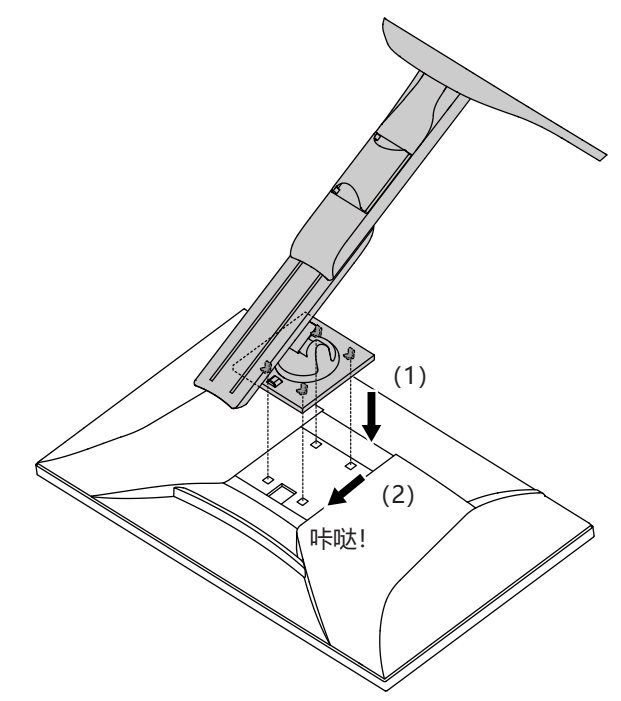

## <span id="page-46-0"></span>**8 参考**

### **8.1 使用扩展坞功能**

<span id="page-46-1"></span>本产品配备LAN端口和USB集线器,可用作扩展坞。连接USB-C线缆后,可在未配备 LAN端口的笔记本电脑或平板电脑上创建稳定的网络环境。此外,可以使用支持USB 的外设设备,也可以为智能手机充电。

- 1. 连接USB-C电缆(CC150SS81G-5A或CC150SS81GW-5A)。
- 2. 将LAN线缆连接到显示器的LAN端口。
- 3. 如有必要, 将鼠标、键盘或其他设备连接到下游USB端口。

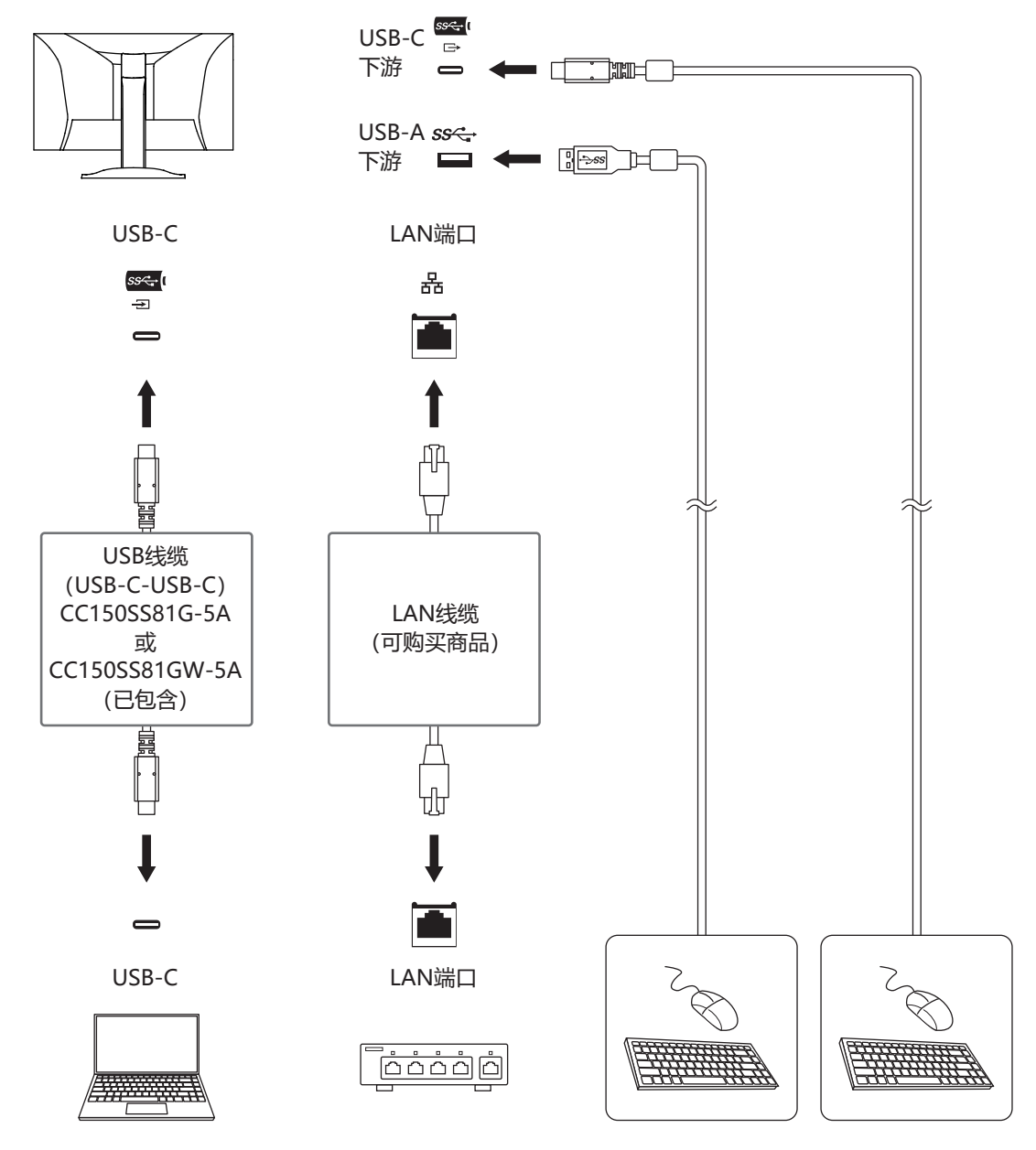

#### **注意**

- 根据您使用的计算机、操作系统和外设设备, 此功能可能无法使用。有关USB兼容性的 信息,请联系每个设备的制造商。
- 即使显示器处于省电模式,连接到下游USB端口的设备也可以运行。因此,即使在省电 模式下,显示器的功耗也会根据所连接的设备而不同。
- 当显示器的主电源开关关闭时,连接至下游USB端口的设备将不会运行。
- 当[Compatibility Mode \[](#page-34-1)▶ [35\]设](#page-34-1)定为"Off", 并且显示器电源关闭时, 连接至下游 USB端口的设备和LAN端口无法运行。

#### **注**

- 可在显示器背面找到MAC地址。不支持MAC地址直通。
- 本产品支持USB 5Gbps。当连接到支持USB 5Gbps的外设设备时,可实现高速数据通 信。

USB-C连接的设定可在显示信号优先"HBR2 / USB2.0"和USB速度优先"HBR3 / USB3.2 Gen1″之间切换 (请参照[Signal Format - USB-C \[](#page-35-1)▶ [36\]](#page-35-1)) 。默认设定为 "HBR3 / USB3.2 Gen1", 最大USB传输速度为5 Gbps。

• 使用USB-B连接时, 无法使用LAN端口。

### <span id="page-48-0"></span>**8.2 规格**

#### **8.2.1 液晶面板**

<span id="page-48-1"></span>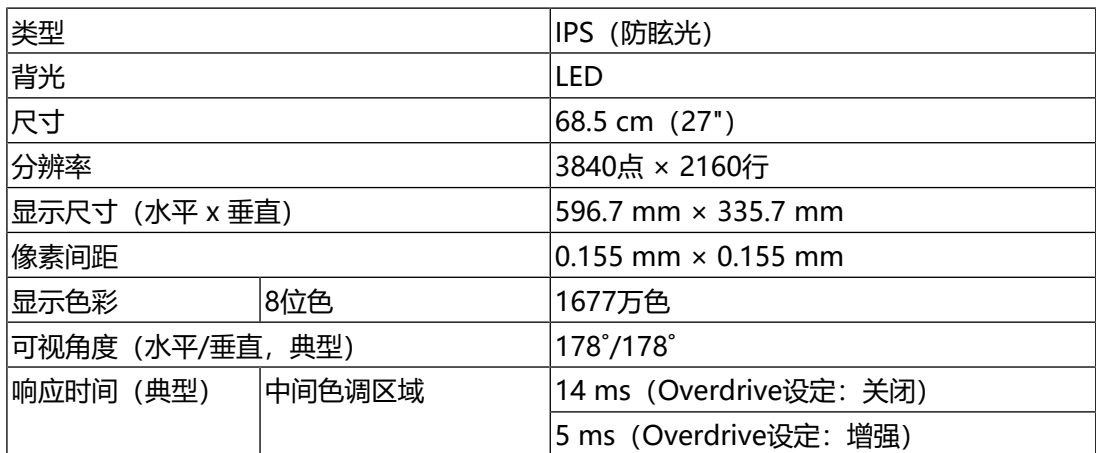

#### **8.2.2 视频信号**

<span id="page-48-2"></span>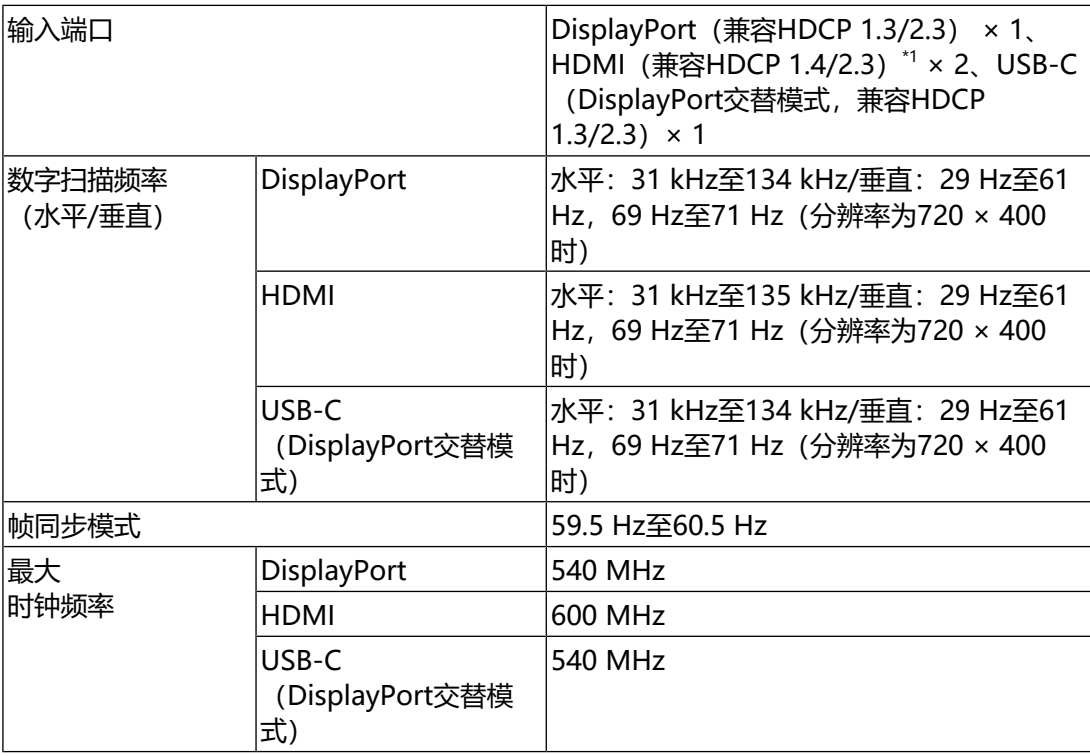

\*1 不支持HDMI CEC(或交互控制)。

#### **8.2.3 USB**

<span id="page-48-3"></span>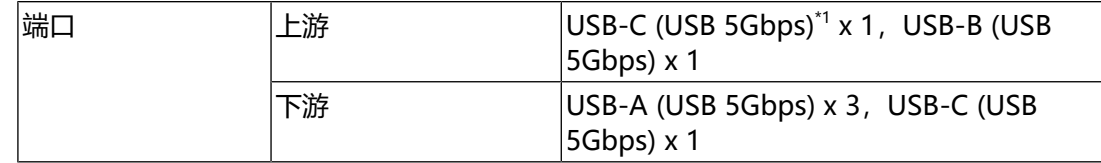

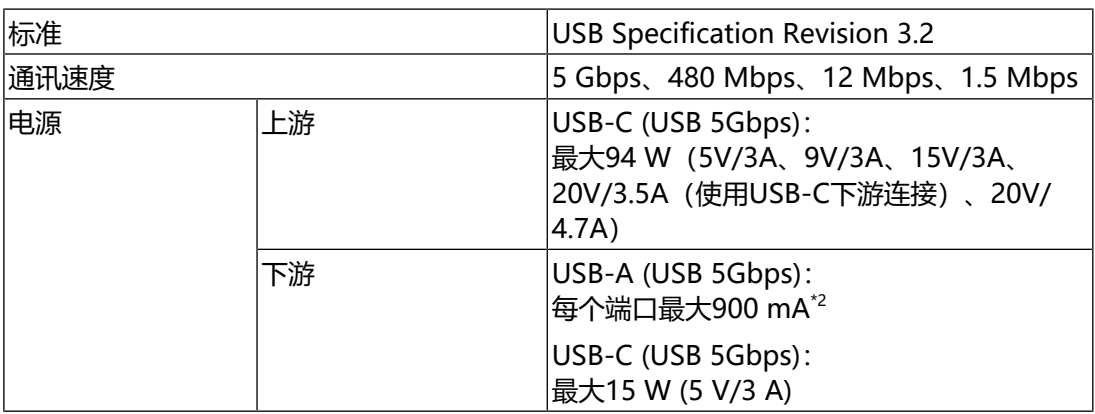

\*1 支持引脚分配E。可以将选配的附件CP200 (USB-C - DisplayPort) 连接到计算机的 DisplayPort接口。

\*2 即使计算机和显示器未通过USB连接,显示器底部的USB-A接口也可以供电。

#### **8.2.4 音频**

<span id="page-49-0"></span>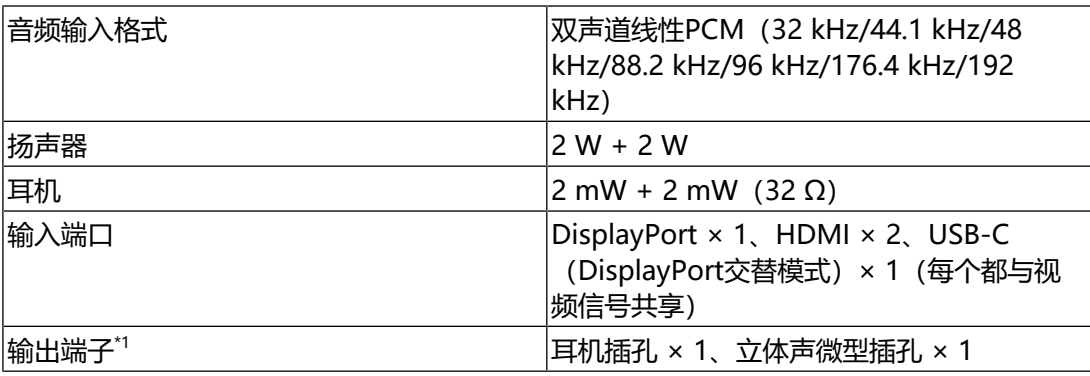

\*1 从连接到立体声微型插孔的外部扬声器输出音频时,请勿将任何设备连接到耳机插孔。从 显示器的扬声器输出音频时,请勿将任何设备连接到耳机插孔和立体声微型插孔。

#### **8.2.5 网络**

<span id="page-49-1"></span>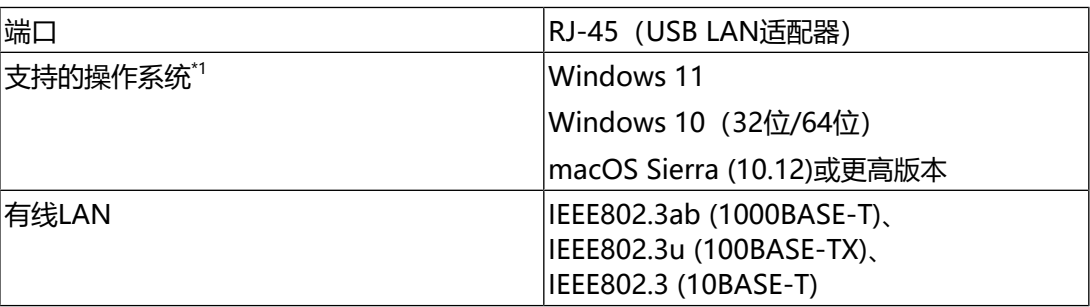

\*1 当操作系统供应商的支持结束时, EIZO的支持即会结束。

#### **8.2.6 功率**

<span id="page-49-2"></span>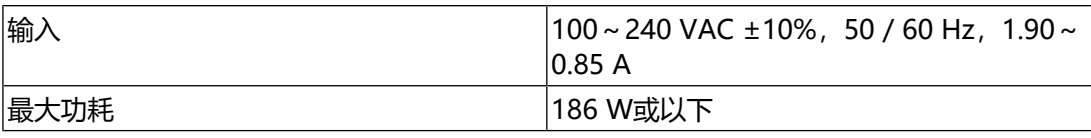

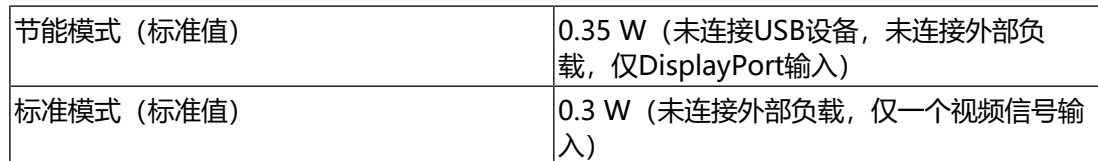

#### **8.2.7 规格**

<span id="page-50-0"></span>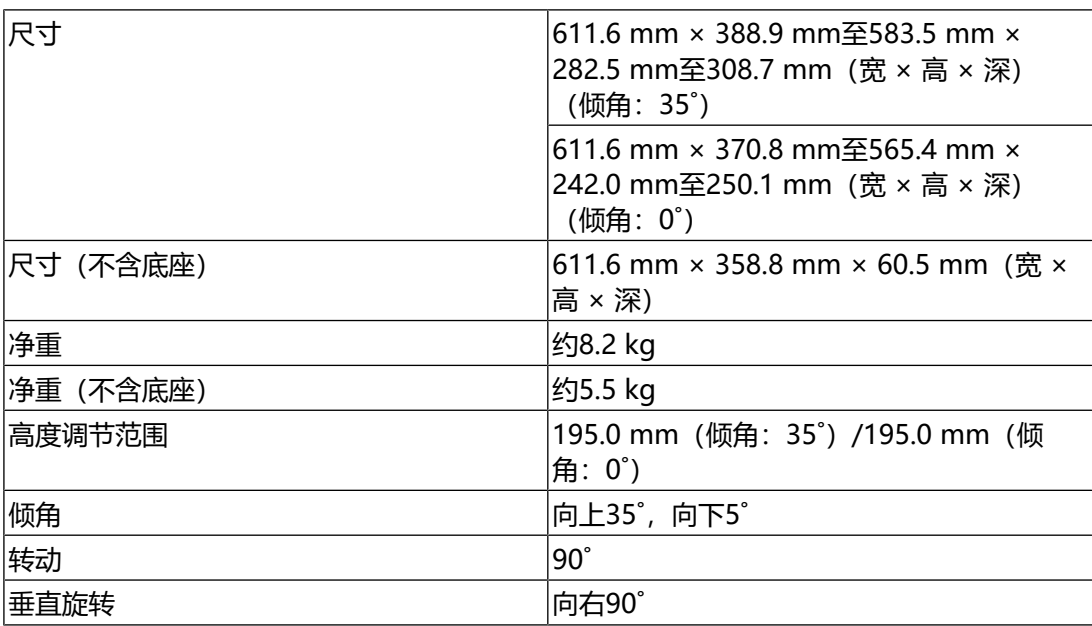

#### **8.2.8 工作环境要求**

<span id="page-50-1"></span>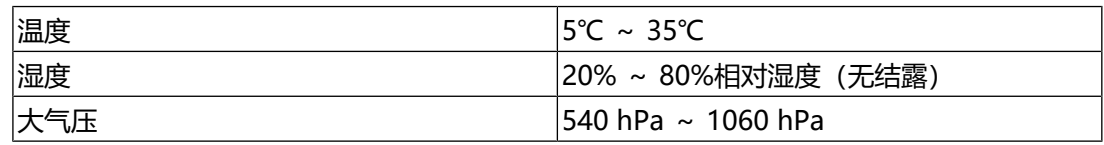

#### **8.2.9 运输/储存环境要求**

<span id="page-50-2"></span>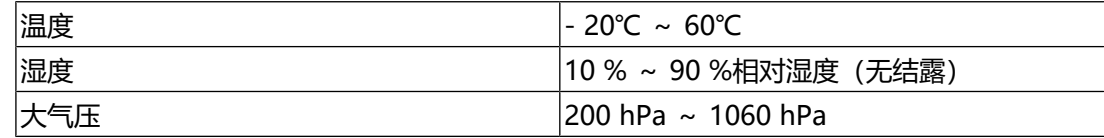

#### **8.2.10 配件**

<span id="page-50-3"></span>有关配件的最新信息,请参照我们的网页。

[\(www.eizoglobal.com\)](https://www.eizoglobal.com)

## <span id="page-51-0"></span>**附录**

附录

## <span id="page-51-1"></span>**商标**

术语HDMI、HDMI高清晰度多媒体接口、HDMI商业外观以及HDMI标志均是HDMI Licensing Administrator, Inc.的商标或注册商标。

DisplayPort、DisplayPort合规标志和VESA是Video Electronics Standards Association在美国和其他国家/地区的商标。

SuperSpeed USB Trident标志是USB Implementers Forum, Inc的注册商标。

SSC

超高速USB供电(USB Power Delivery)三叉戟标志是USB Implementers Forum, Inc.的商标。

SS<sup>C</sup>I

USB Type-C和USB-C是USB Implementers Forum, Inc.的注册商标。

DICOM是美国电器制造商协会的注册商标,用于与医疗信息数字通讯相关的标准出 版物。

Kensington和Microsaver是ACCO品牌公司 (ACCO Brands Corporation) 的注册 商标。

Thunderbolt是英特尔公司在美国和 / 或其他国家的商标。

Microsoft和Windows是Microsoft Corporation在美国和其他国家的注册商标。

Adobe是Adobe在美国和其他国家的注册商标。

Apple、macOS、Mac OS、OS X、macOS Sierra、Macintosh和ColorSync是 Apple Inc.的商标。

ENERGY STAR是美国国家环境保护局在美国和其他国家的注册商标。

EIZO、EIZO标志、ColorEdge、CuratOR、DuraVision、FlexScan、FORIS、 RadiCS、RadiForce、RadiNET、Raptor和ScreenManager是EIZO Corporation 在日本和其他国家的注册商标。

ColorEdge Tablet Controller、ColorNavigator、EcoView NET、EIZO EasyPIX、 EIZO Monitor Configurator、EIZO ScreenSlicer、G-Ignition、i.Sound、Quick Color Match、RadiLight、Re/Vue、SafeGuard、Screen Administrator、 Screen InStyle、ScreenCleaner、SwitchLink和UniColor Pro是EIZO Corporation的商标。

所有其他公司名称、产品名称和徽标是其各自所有者的商标或注册商标。

### <span id="page-51-2"></span>**许可证**

本产品使用的位图字体由Ricoh Industrial Solutions Inc.设计。

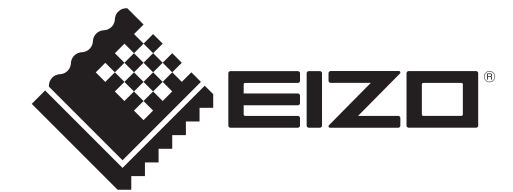

03V60432C1 UM-EV2740X

Copyright © 2023 EIZO Corporation. All rights reserved. 3rd Edition – April, 2023